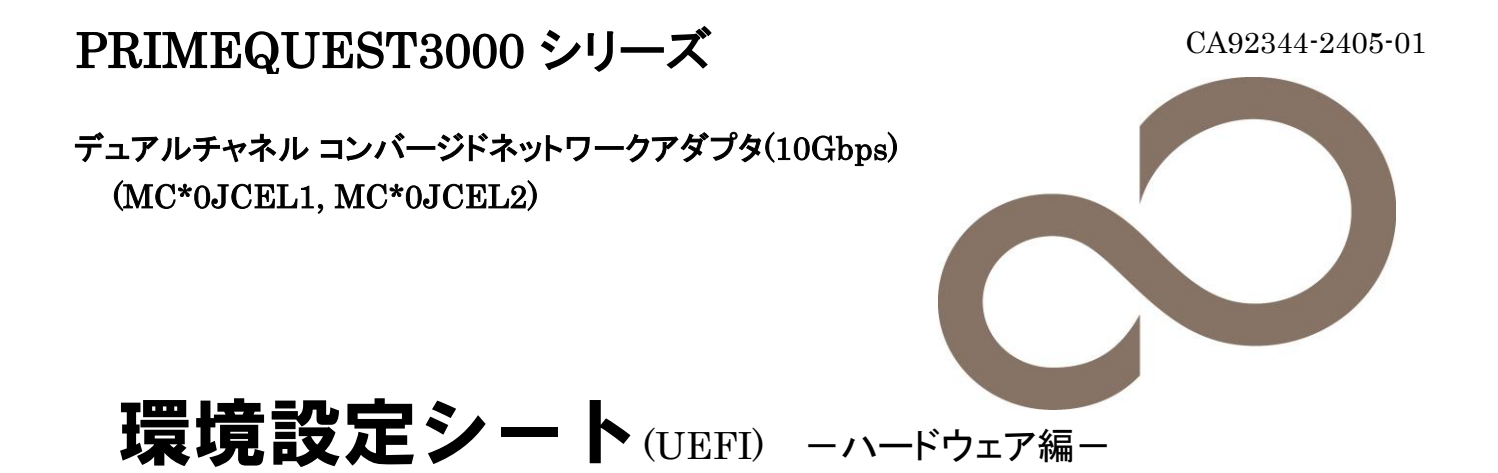

## 本書の構成

#### A. 対象CNAの選択 - CNA(10Gbps)の場合 MMBのPower Controlを設定し、Divices Managerから対象CNAを選択します。

- B. Main メニュー - CNA(10Gbps)の場合
- Multichannel Mode, Global SRIOV設定を記録します。
- C. Port Management 設定シート - CNA(10Gbps)の場合 CNAのPort設定を記録します。
- D. Personality 設定シート - CNA(10Gbps)の場合 CNAのParsonality 設定を記録します。
- E. Controller Configuration non UMC 設定シート - CNA(10Gbps)の場合 CNAのController設定を記録します。
- F. Controller Configuration UMC 設定シート CNA(10Gbps)の場合 CNAのController設定を記録します。
- G. NIC Configuration non UMC 設定シート - CNA(10Gbps)の場合 CNAのNIC設定を記録します。
- H. NIC Configuration UMC 設定シート - CNA(10Gbps)の場合 CNAのNIC設定を記録します。
- I. FCoE 設定シート FCoE Bootを行う場合に、FCoE設定を記録します。
- J. iSCSI 設定シート iSCSI Bootを行う場合に、iSCSI設定を記録します。
- K. 障害連絡シート 障害が発生した場合にサーバの状態を記入するシートです。

#### ■製品の呼び方

本文中の製品名称を、次のように略して表記します。

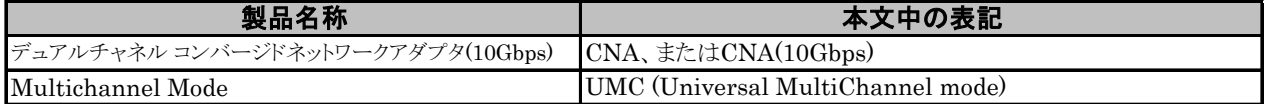

#### ■ファームウェアについて

本書は以下のファームウェア版数に準拠して記述しています。 CNA(10Gbps)の場合 : 11.2.1194.23

■設定の初期化

本製品に対し設定変更を行う場合は、CNAの設定を初期化(Erase Configurationを実行)した後に各設定変更を行ってください。

#### ■商標

記載されている会社名、製品名は各社の登録商標または商標です。 その他の各製品は、各社の著作物です。

Copyright 2018 FUJITSU LIMITED

## A. 対象CNA選択

### CNA(10Gbps)の場合

Device Managerを起動する前に、MMB Power Controlメニューから対象PartitionのBoot Selectorを確認し、 "Force boot into EFI Boot Manager"を選択して、Partitionを起動します。 対象PartitionのEFIメニューから[Device Manager]を選択し、対象CNAを確認します。

CNAは、Devices Listに以下の様に表示されます。 Emulex 10G NIC: Bus: Dev: Func xx:xx:xx - 00:xx:xx:xx:xx:xx (xx部分には任意の値が入ります)

対象CNAのBus番号を確認し、CNAを選択してください。 CNAのMainメニューが起動します。 Bus番号は、CNAを搭載したIOUのPCI-Express Slots \*1から確認してください。

\*1 : PCI-Express Slots上、Bus番号は16進表示になっています。

CNAはMainメニューに、以下の様に表示されます。

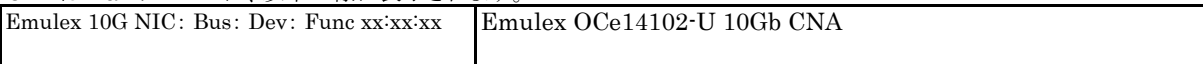

#### ■Devices Listメニュー

CNAの設定値を記録しておきます。 CNAの搭載数に応じて、次の表をコピーして記録してください。 設定を変更した場合は、「選択CNA」欄の[ ]内に対象CNAの値を記入してください。

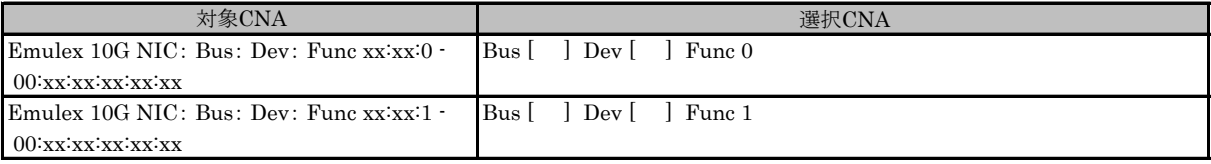

\* Func 0/1がCNAのPort 0/1に対応しています。

B. Mainメニュー

## CNA(10Gbps)の場合

CNAの設定値を記録します。

CNAの搭載数に応じて、次の表をコピーして記録してください。 ご購入時の設定値から設定を変更していない場合は、「( )ご購入時設定を変更していない」に レ を付けてください。 設定を変更した場合は、「設定値」欄の()内に レ を付けてください。

#### B.1 Func 0 を選択した場合

■Mainメニュー

( ) ご購入時設定を変更していない

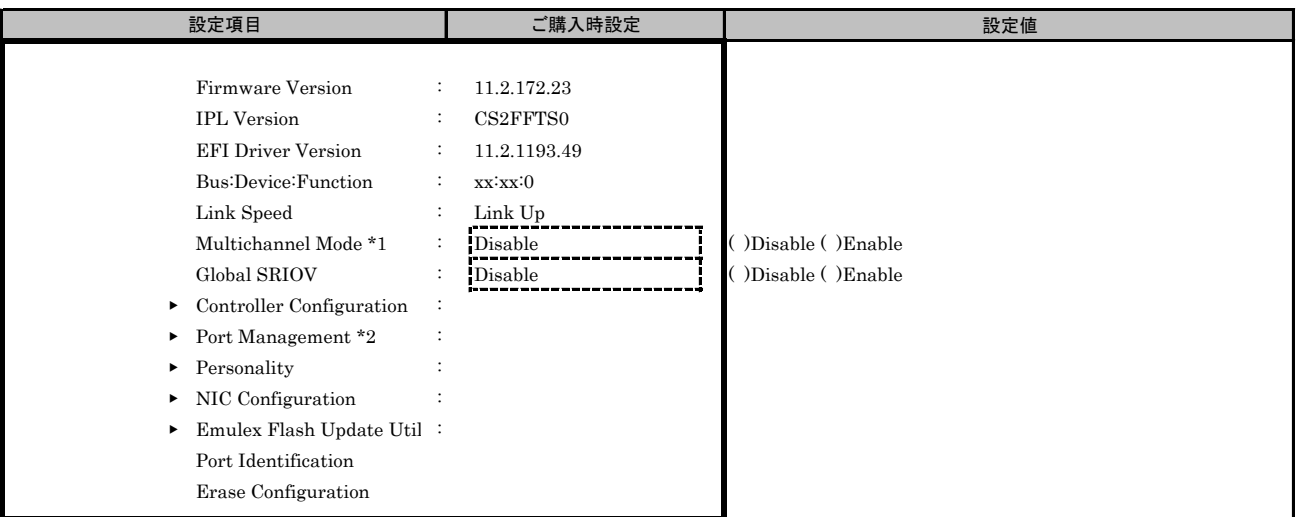

\*1: [MultiChannel]を[Enable]に選択した場合、[Global SRIOV]メニューは表示されません。

\*2: [Port Management]は、Func 1では設定変更できません。

### B.2 Func 1 を選択した場合

#### ■Mainメニュー

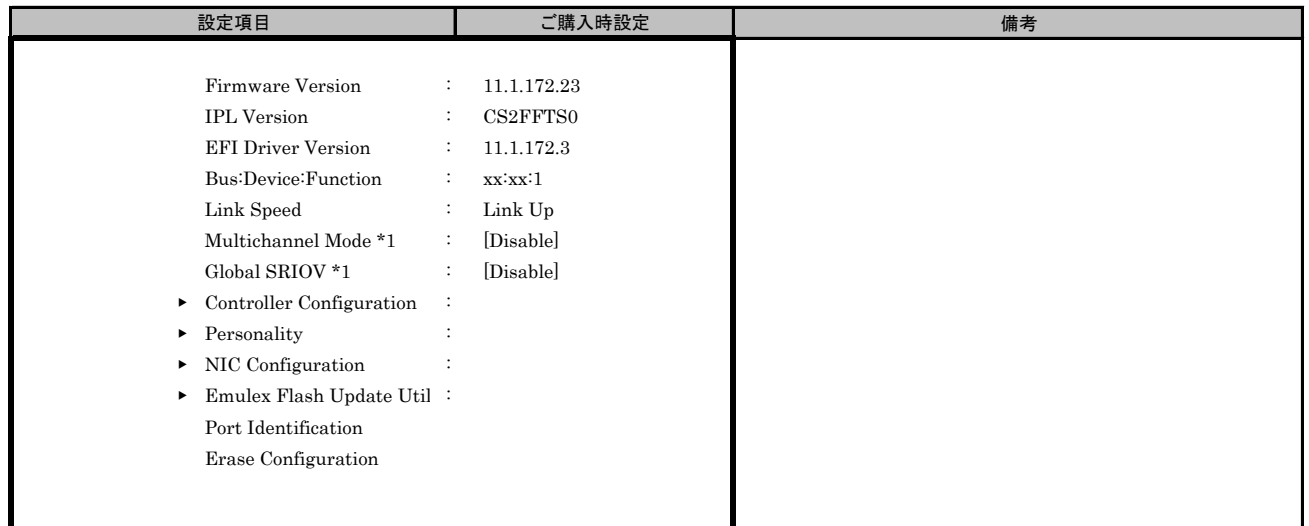

\*1: [MultiChannel]および[Global SRIOV]は、Func 0側で設定変更します。

## C. Port Management 設定シート

## CNA(10Gbps)の場合

CNAの設定値を記録しておきます。必要に応じて、次の表をコピーして記録してください。 【注意】 Port Management値を変更した場合は、[Save Port States]を選択し、本体装置を再起動してください。

#### C.1 Func 0 を選択

#### ■Port Management サブメニュー

( ) ご購入時設定を変更していない

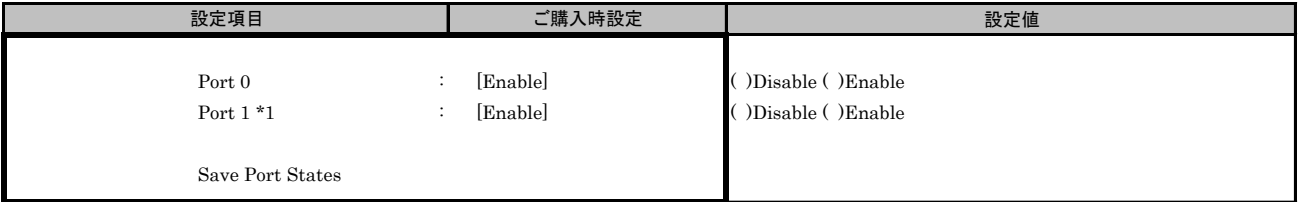

\*1: Port 1を[Disable]に選択した場合、再起動後のDevices ListにPort 1は表示されません。

# D. Personality 設定シート

### CNA(10Gbps)の場合

CNAの設定値を記録しておきます。必要に応じて、次の表をコピーして記録してください。 【注意】 Personality値を変更した場合は、[Save]を選択し、本体装置を再起動してください。

#### D.1 Func 0 を選択した場合

■Personality メニュー

( ) ご購入時設定を変更していない

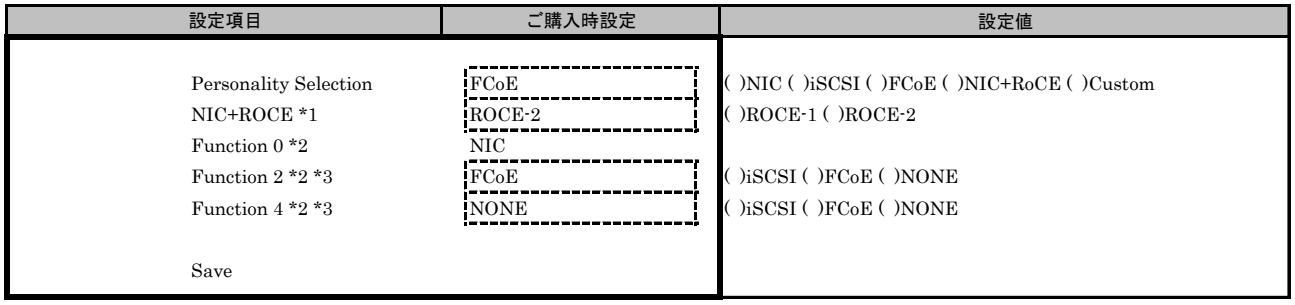

\*1: [Personality Selection]で[NIC+RoCE]を選択した場合に表示されます。

\*2: [Personality Selection]で[Custom]を選択した場合に表示されます。

\*3: Function 2で[FCoE]を選択した場合、Function 4に[FCoE]を設定できません。 同様に、Function 2で[iSCSI]を選択した場合、Function 4に[iSCSI]を設定できません。

#### D.2 Func 1 を選択した場合

#### ■Personality メニュー

( ) ご購入時設定を変更していない

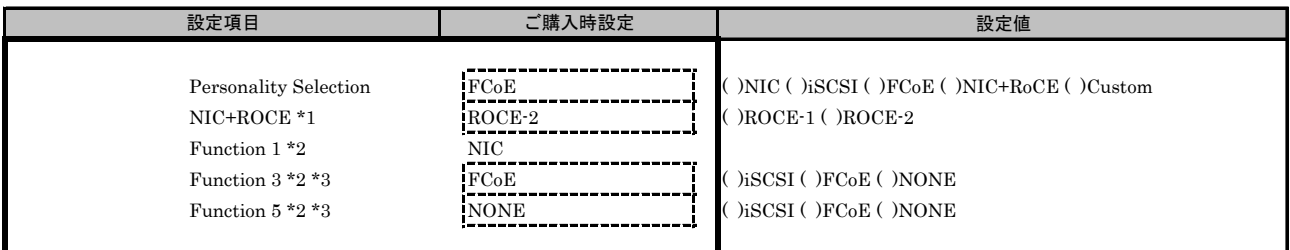

\*1: [Personality Selection]で[NIC+RoCE]を選択した場合に表示されます。

\*2: [Personality Selection]で[Custom]を選択した場合に表示されます。

\*3: Function 3で[FCoE]を選択した場合、Function 5に[FCoE]を設定できません。

同様に、Function 3で[iSCSI]を選択した場合、Function 5に[iSCSI]を設定できません。

## E. Controller Configuration (non UMC) 設定シート

### CNA(10Gbps)の場合

Main メニューで、[Multichannel Mode]を[Disable]に選択します。 CNAの設定値を記録しておきます。必要に応じて、次の表をコピーして記録してください。

【注意】 設定を変更した場合は、[Save Configuration]を選択してください。

#### E.1 Func 0 を選択した場合

■Controller Configurationメニュー

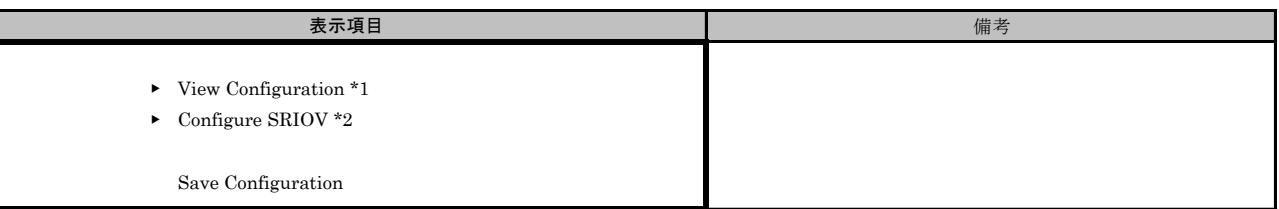

\*1: [View Configuration]は、現在のPortの状態が表示されます。

\*2: [Configure SRIOV]は、Main メニューで[Global SRIOV]を[Enable]設定した場合、表示されます。

#### ■Configure SRIOVサブメニュー

( ) ご購入時設定を変更していない

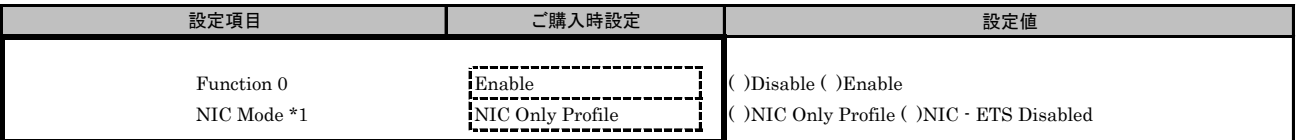

\*1: [Personality Selection]で、[NIC]を選択した場合、設定可能です。

## E.2 Func 1 を選択した場合

■Controller Configurationメニュー

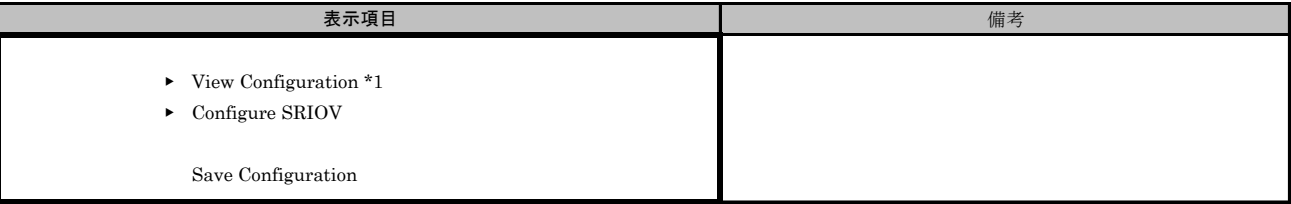

\*1: [View Configuration]は、現在のPortの状態が表示されます。

\*2: [Configure SRIOV]は、Main メニューで[Global SRIOV]を[Enable]設定した場合、表示されます。

#### ■Configure SRIOVサブメニュー

( ) ご購入時設定を変更していない

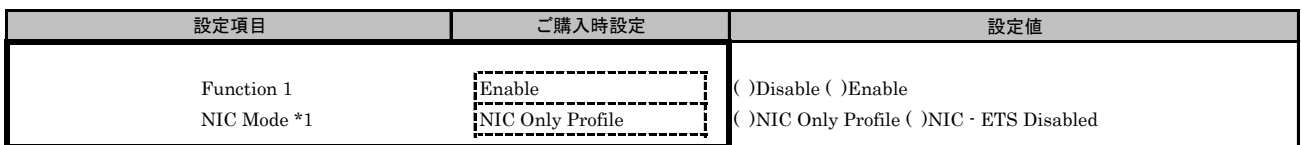

\*1: [Personality Selection]で、[NIC]を選択した場合、設定可能です。

## F. Controller Configuration (UMC) 設定シート

### CNA(10Gbps)の場合

Main メニューで、[Multichannel Mode]を[Enable]に選択します。 CNAの設定値を記録しておきます。必要に応じて、次の表をコピーして記録してください。

【注意】 設定を変更した場合は、[Save Configuration]を選択してください。

### F.1 Func 0 を選択した場合

■Controller Configurationメニュー

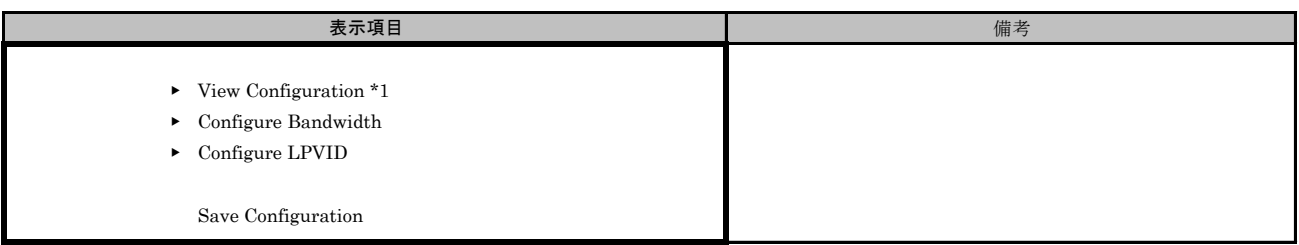

\*1: [View Configuration]は、現在のPortの状態が表示されます。

#### ■Configure Bandwidthサブメニュー

( ) ご購入時設定を変更していない

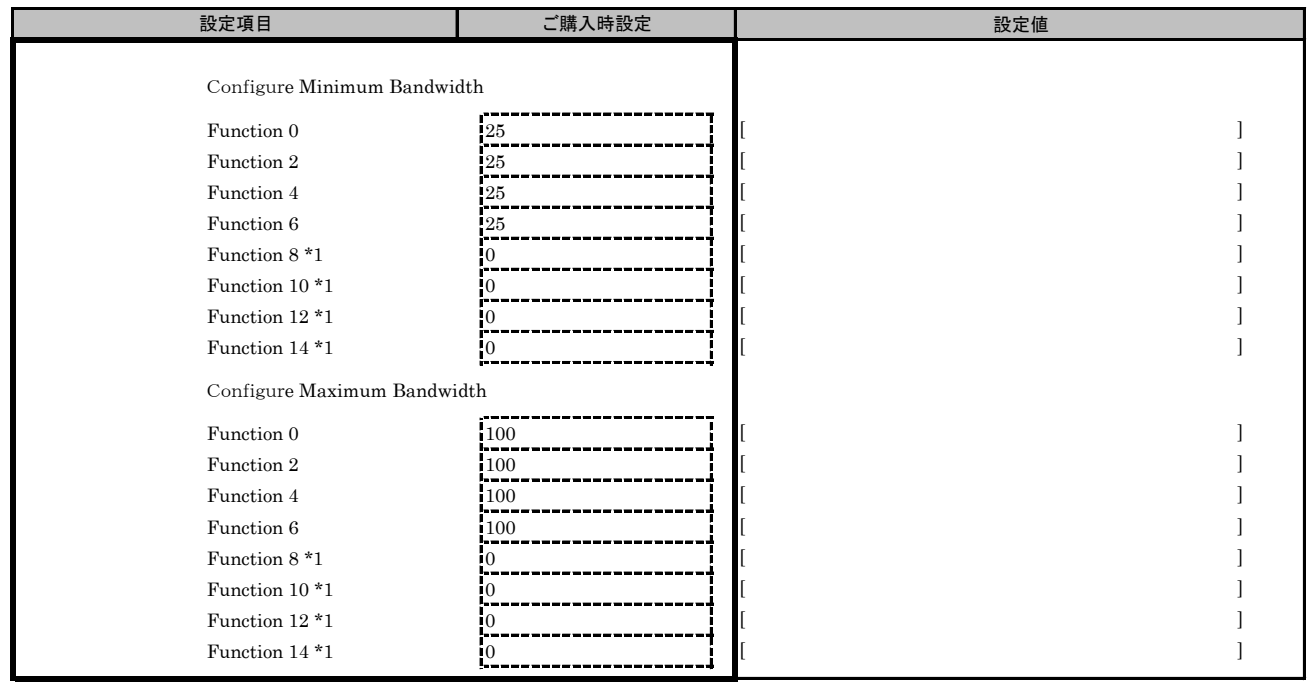

\*1: [Personality Selection]で、[NIC]を選択した場合、設定はできません。

#### ■Configure LPVIDサブメニュー

( ) ご購入時設定を変更していない

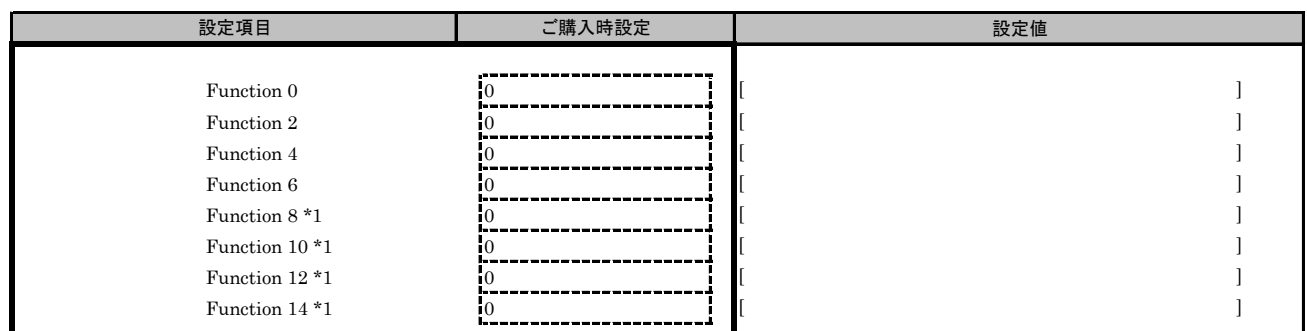

\*1: [Personality Selection]で、[NIC]を選択した場合、設定はできません。

#### F.2 Func 1 を選択した場合 ■Controller Configurationメニュー

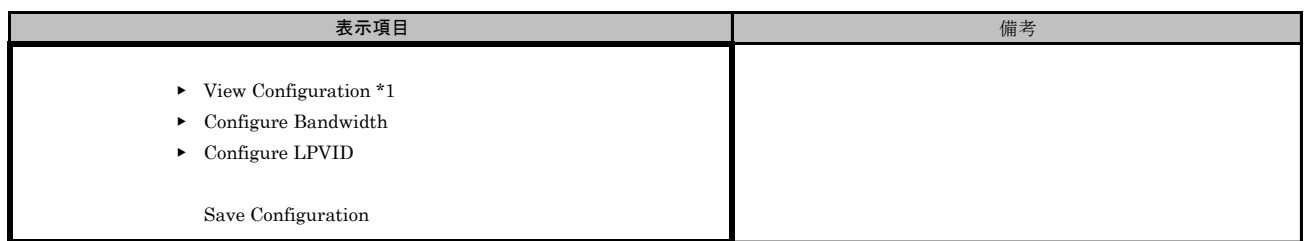

\*1: [View Configuration]は、現在のPortの状態が表示されます。

#### ■Configure Bandwidthサブメニュー

( ) ご購入時設定を変更していない

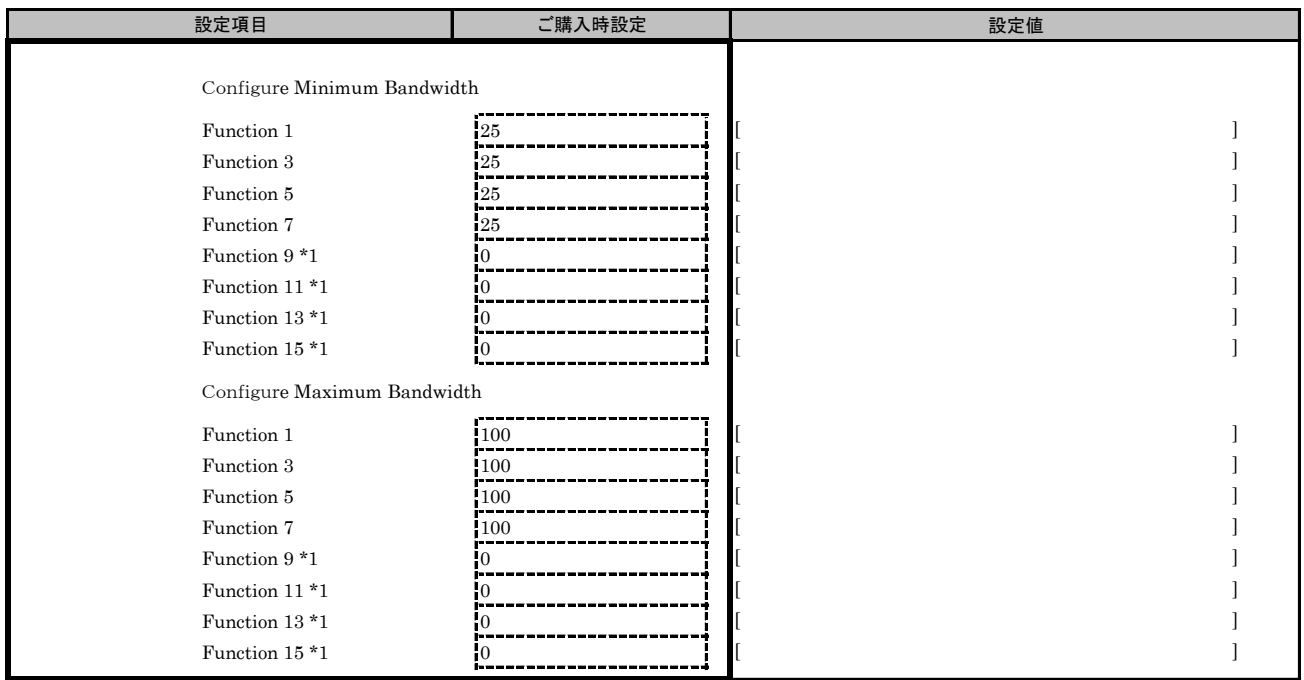

\*1: [Personality Selection]で、[NIC]を選択した場合、設定はできません。

#### ■Configure LPVIDサブメニュー

( ) ご購入時設定を変更していない

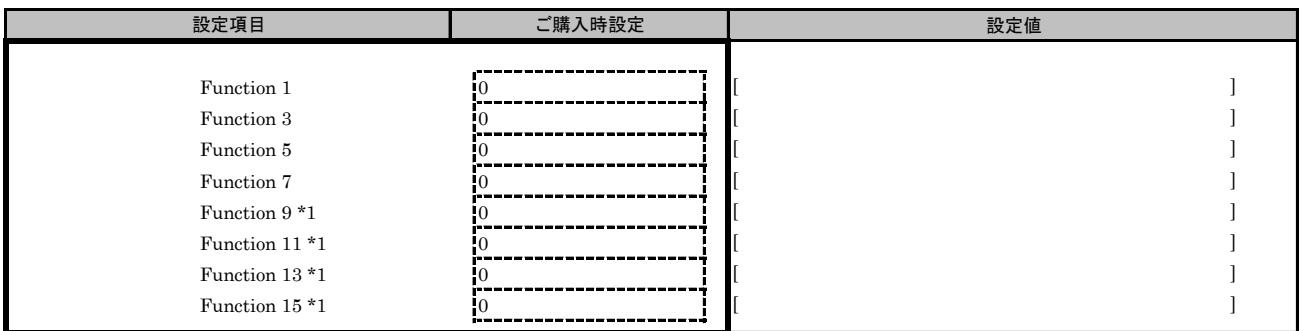

\*1: [Personality Selection]で、[NIC]を選択した場合、設定はできません。

# G. NIC Configuration (non UMC) 設定シート

### CNA(10Gbps)の場合

Main メニューで、[Multichannel Mode]を[Disable]に選択します。 CNAの設定値を記録しておきます。必要に応じて、次の表をコピーして記録してください。

【注意】 設定を変更した場合は、[Save]を選択してください。

#### G.1 Func 0 を選択した場合

■NIC Configurationメニュー

( ) ご購入時設定を変更していない

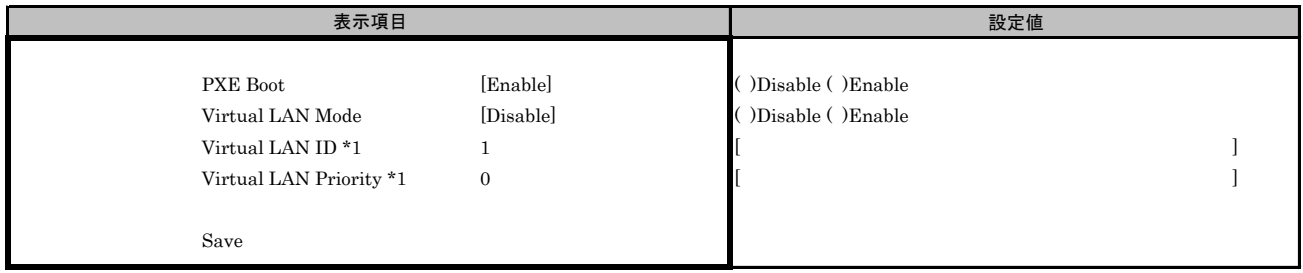

\*1: [Virtual LAN Mode]を[Enable]設定した場合、設定可能です。

#### G.2 Func 1 を選択した場合

■NIC Configurationメニュー

( ) ご購入時設定を変更していない

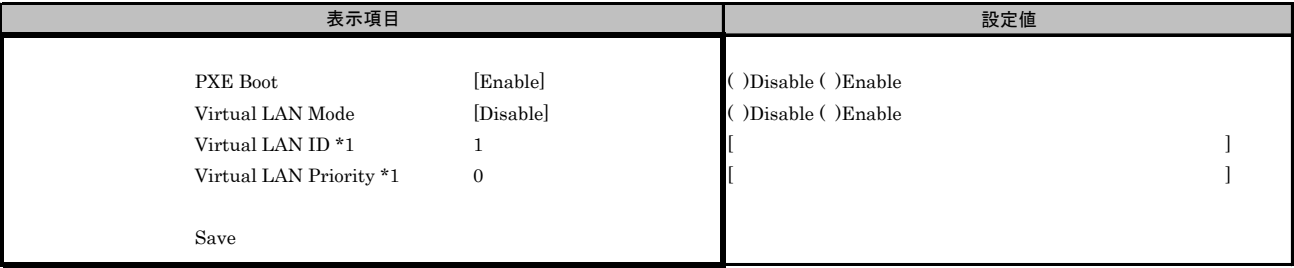

\*1: [Virtual LAN Mode]を[Enable]設定した場合、設定可能です。

# H. NIC Configuration (UMC) 設定シート

## CNA(10Gbps)の場合

Main メニューで、[Multichannel Mode]を[Enable]に選択します。 CNAの設定値を記録しておきます。必要に応じて、次の表をコピーして記録してください。

【注意】 設定を変更した場合は、[Save]を選択してください。

#### H.1 Func 0 を選択した場合

■NIC Configurationメニュー

( ) ご購入時設定を変更していない

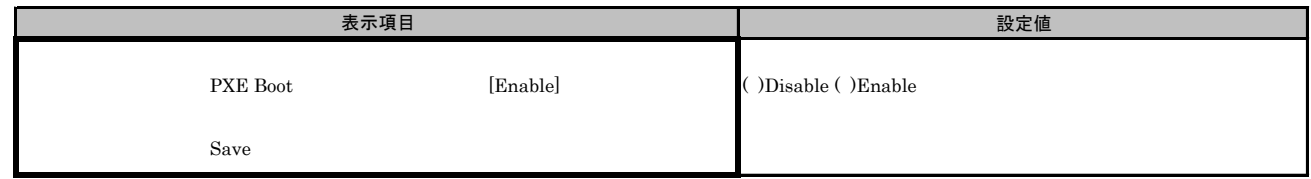

#### H.2 Func 1 を選択した場合

■NIC Configurationメニュー

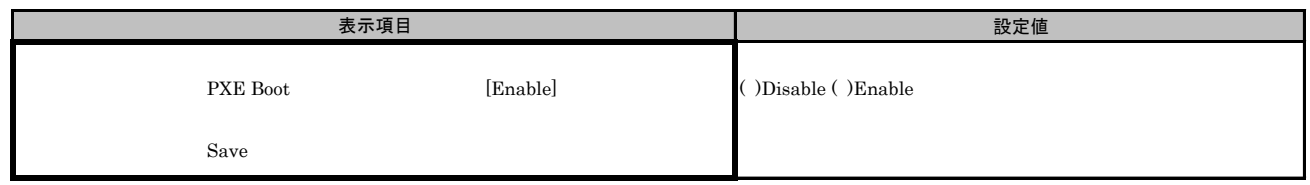

## I. FCoE 設定シート

FCoE Bootを行っている場合は、FCoEの設定値を記録をします。 A項の手順で、Devices Listを表示させます。

CNA(10Gbps)の場合、FCoE機能は、Devices Listに以下の様に表示されます。 OCe14102-U Function x - FCoE (x部分には2, 3, 4, 5が入ります。)

FCoEを選択し、[Oce14102-U\* Function x -FCoE]メニューに表示されたBus番号(Bus#:)、Function番号(Func#:)を確認し、 対象FCoEを選択してください。 [Oce14102-U\* Function x -FCoE]メニューでは、Bus番号は16進表示されます。

#### ■Devices Listメニュー

FCoEの設定値を記録しておきます。 CNAの搭載数に応じて、次の表をコピーして記録してください。 設定を変更した場合は、「選択CNA」欄の[ ]内に対象CNAの値を記入してください。

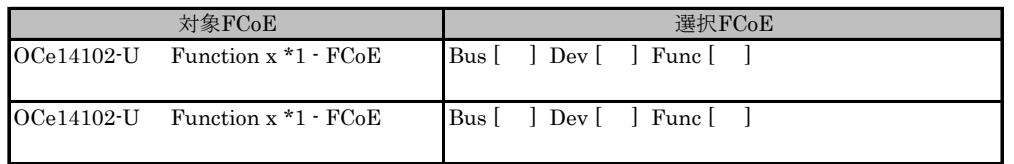

\*1: Function xは、Personalityメニューで設定したFunctionに対応し、以下が表示されます。 CNA(10Gbps)の場合、2, 3, 4, 5 が表示されます。

#### I.1 Function 1 を選択した場合

■FCoEメニュー

( ) ご購入時設定を変更していない

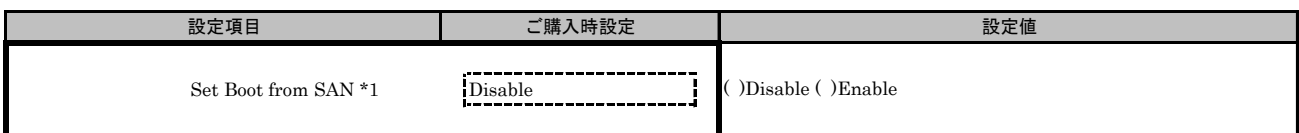

\*1: FCoE Bootを行う場合は、[Enable]を選択します。

#### ■Configure HBA and Boot Parametersメニュー

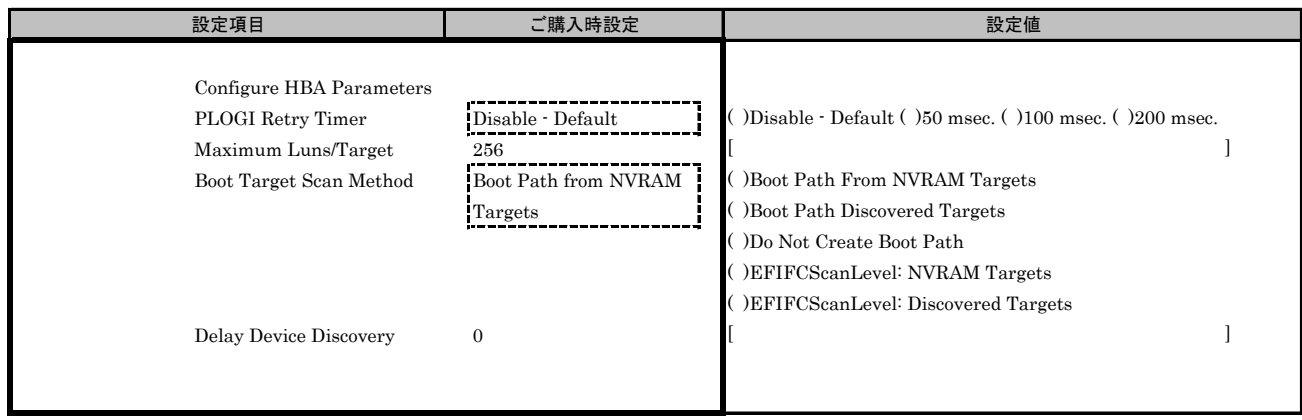

#### I.2 Function 2 を選択した場合

■FCoEメニュー

( ) ご購入時設定を変更していない

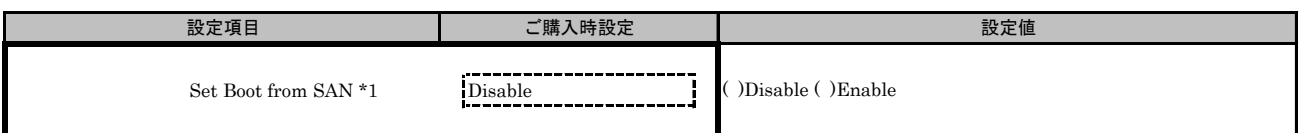

\*1: FCoE Bootを行う場合は、[Enable]を選択します。

#### ■Configure HBA and Boot Parametersメニュー

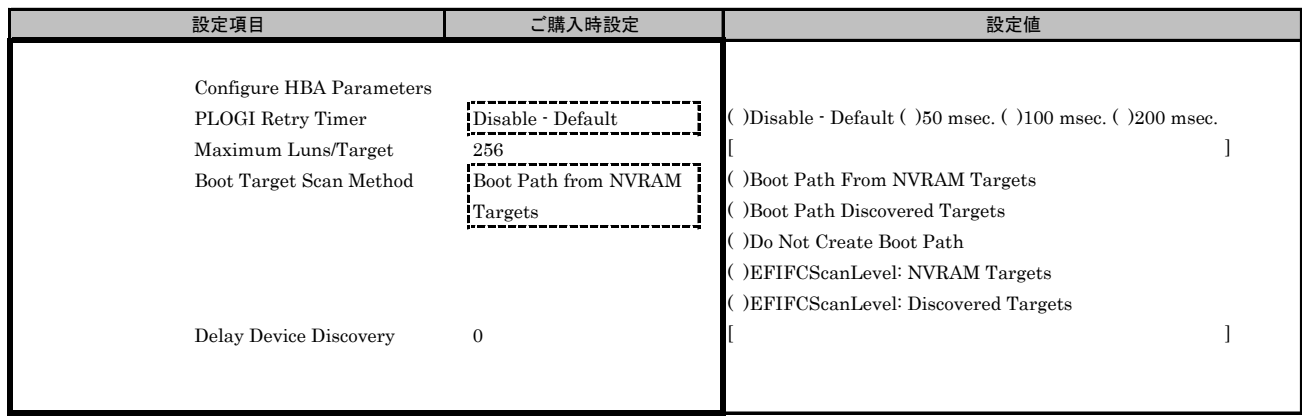

#### I.3 Function 3 を選択した場合

■FCoEメニュー

( ) ご購入時設定を変更していない

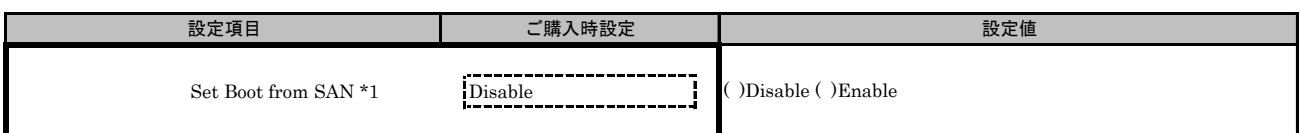

\*1: FCoE Bootを行う場合は、[Enable]を選択します。

#### ■Configure HBA and Boot Parametersメニュー

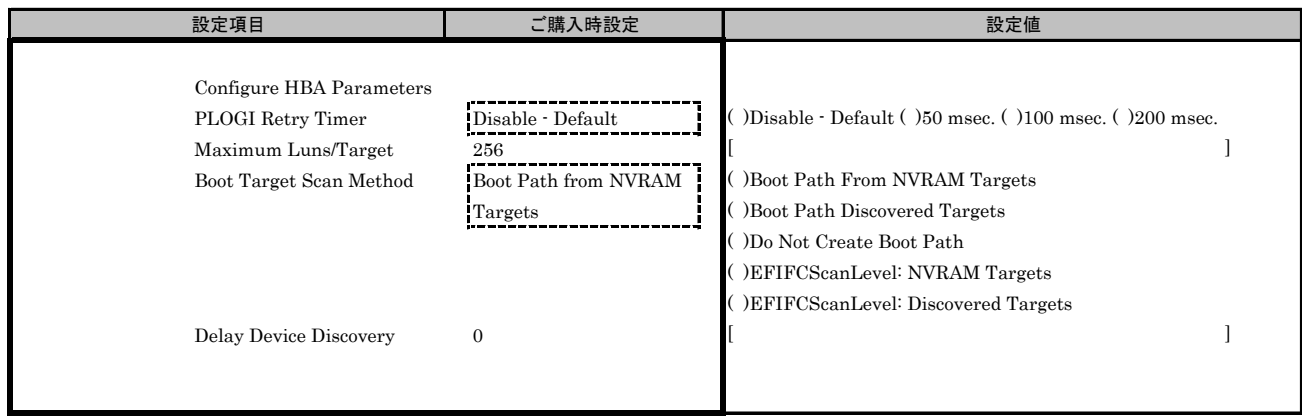

#### I.4 Function 4 を選択した場合

■FCoEメニュー

( ) ご購入時設定を変更していない

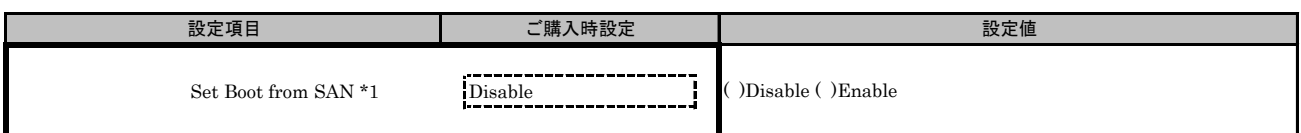

\*1: FCoE Bootを行う場合は、[Enable]を選択します。

#### ■Configure HBA and Boot Parametersメニュー

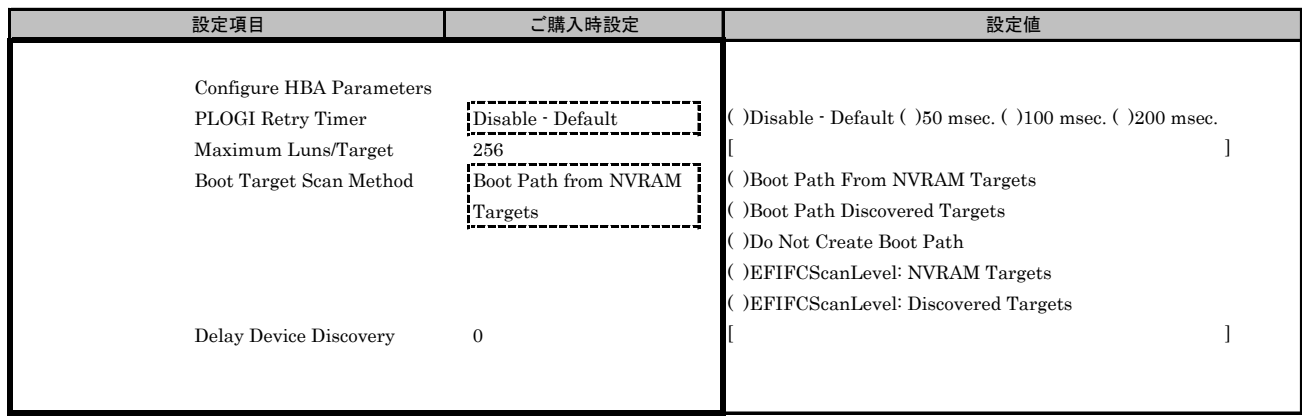

#### I.5 Function 5 を選択した場合

■FCoEメニュー

( ) ご購入時設定を変更していない

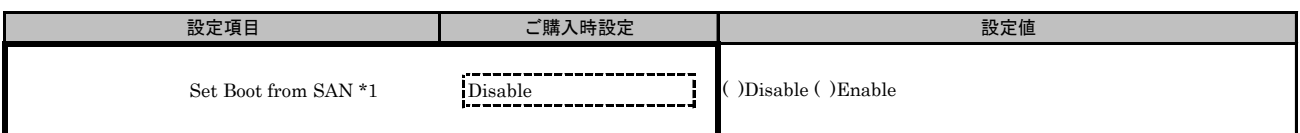

\*1: FCoE Bootを行う場合は、[Enable]を選択します。

#### ■Configure HBA and Boot Parametersメニュー

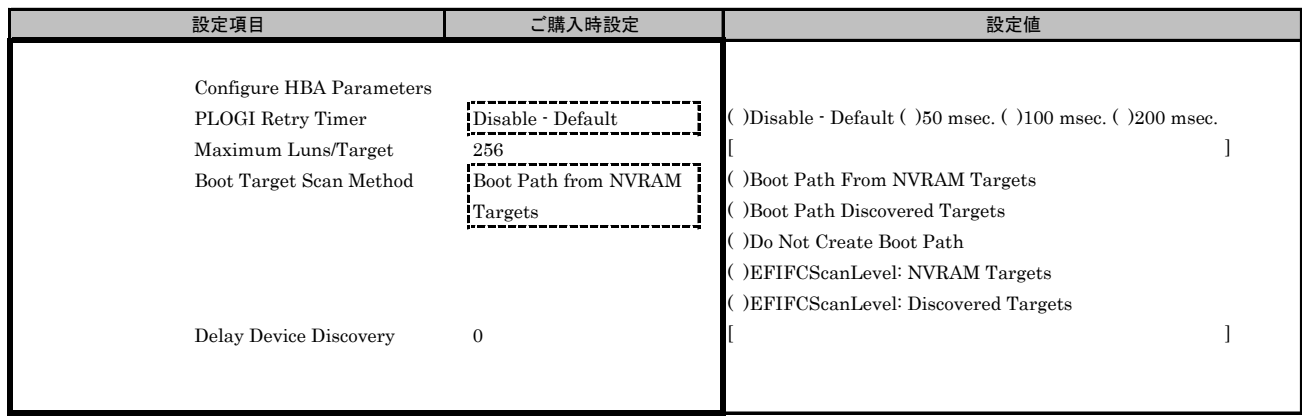

## J. iSCSI 設定シート

iSCSI Bootを行っている場合は、iSCSIの設定値を記録をします。 A項の手順で、Devices Listを表示させます。

iSCSIは、Devices Listに以下の様に表示されます。

Emulex iSCSI Utility - xx:yy:zz (xx/yy/zz部分には任意の値が入ります。)

対象iSCSI のBus番号を確認し、iSCSIを選択してください。 [Controller Configuration Menu]が起動します。 Bus番号は、CNAを搭載したIOUのPCI-Express Slots \*1から確認してください。

\*1 : PCI-Express Slots上、Bus番号は16進表示になっています。

#### ■Devices Listメニュー

iSCSIの設定値を記録しておきます。 CNAの搭載数に応じて、次の表をコピーして記録してください。 設定を変更した場合は、「選択CNA」欄の[ ]内に対象iSCSIの値を記入してください。

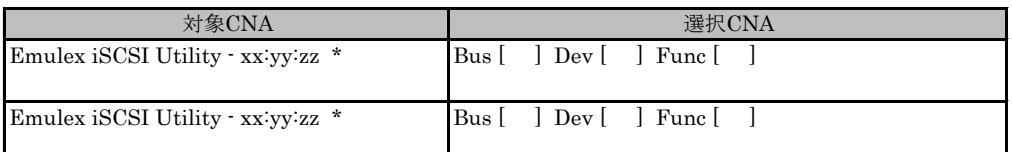

\* Function番号は、zzの位置で示された数値になります。

 Function zzは、Personalityメニューで設定したFunctionに対応し、以下が表示されます。 CNA(10Gbps)の場合、2, 3, 4, 5 が表示されます。

#### J.1 Function 1 を選択した場合

■iSCSIメニュー

( ) ご購入時設定を変更していない

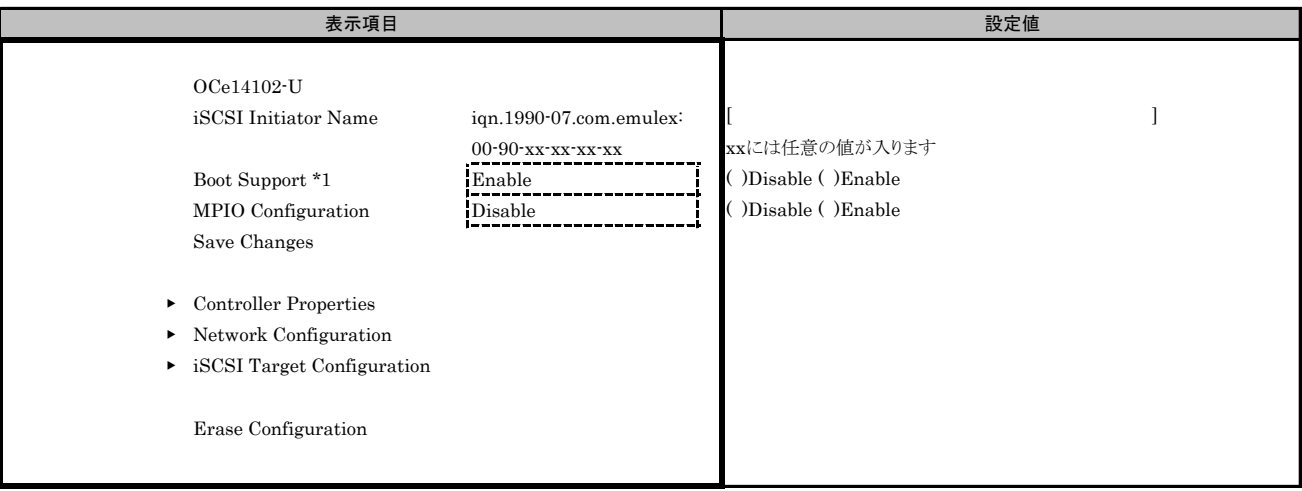

\*1: iSCSI Bootを行う場合は、[Enable]を選択します。

#### ■Controller Propertiesサブメニュー

( ) ご購入時設定を変更していない

【注意】 設定を変更した場合は、[Save Changes]を選択してください。

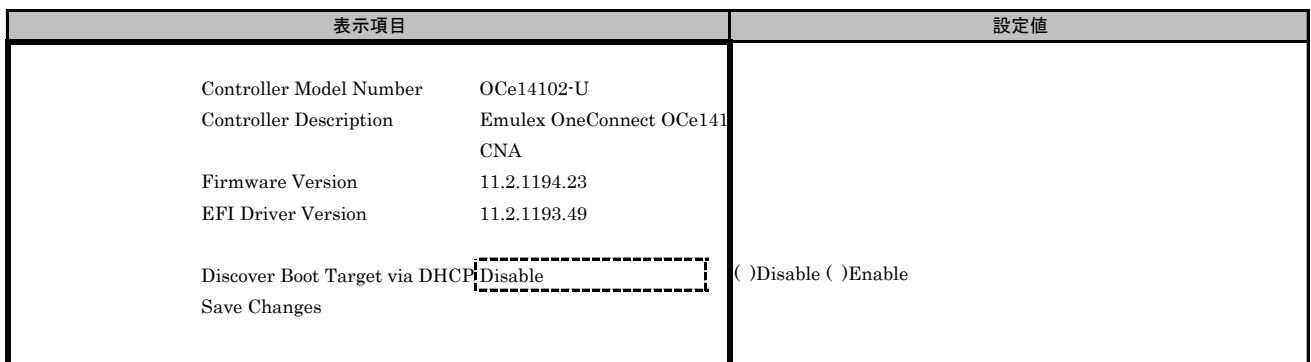

#### ■Network Configurationサブメニュー

( ) ご購入時設定を変更していない

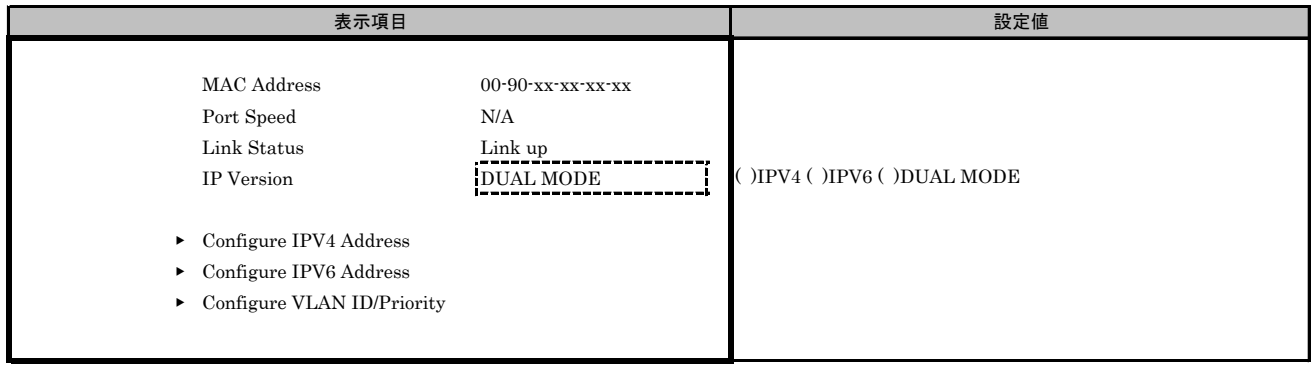

#### ■Configure IPV4 Addressサブメニュー

( ) ご購入時設定を変更していない

【注意】 設定を変更した場合は、[Save DHCP Setting]を選択してください。

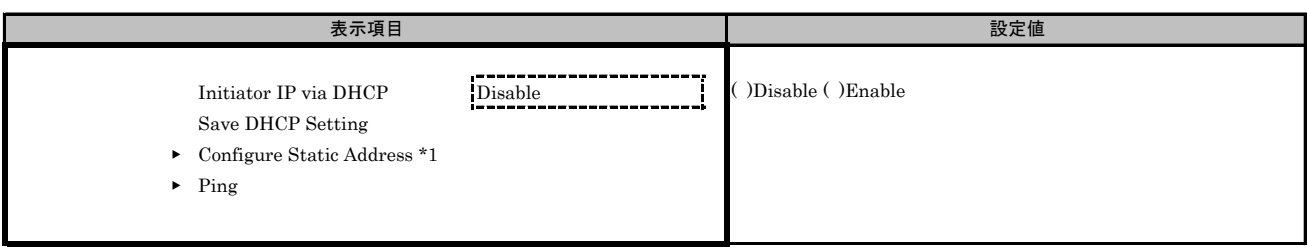

\*1: [Initiator IP via DHCP]を[Disable]に設定した場合、設定できます。

#### ■Configure Static Addressサブメニュー

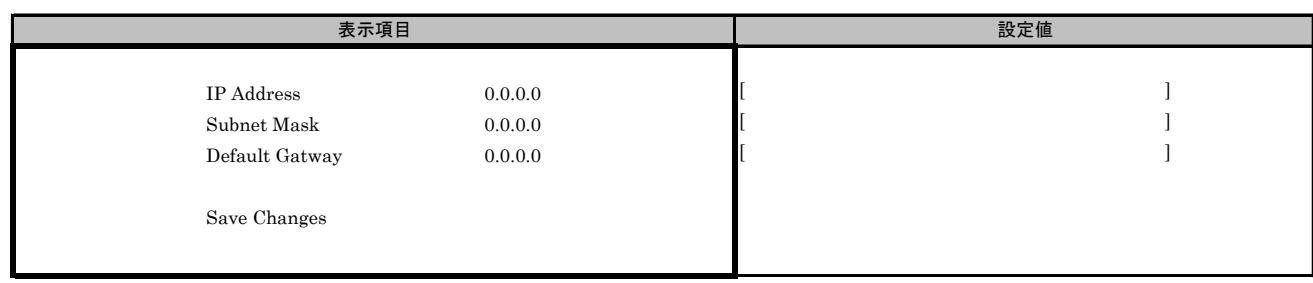

#### ■Configure IPV6 Addressサブメニュー

( ) ご購入時設定を変更していない

【注意】 設定を変更した場合は、[Save Autoconfiguration]を選択してください。

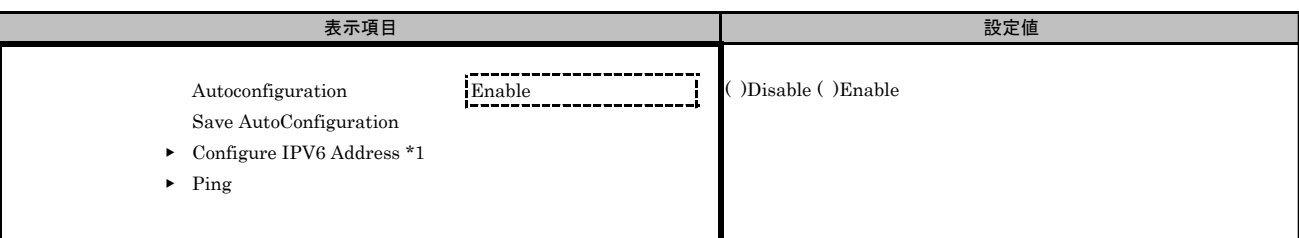

\*1: [Autoconfiguration]を[Disable]に設定した場合、設定できます。

#### ■Configure IPV6 Addressサブメニュー

( ) ご購入時設定を変更していない

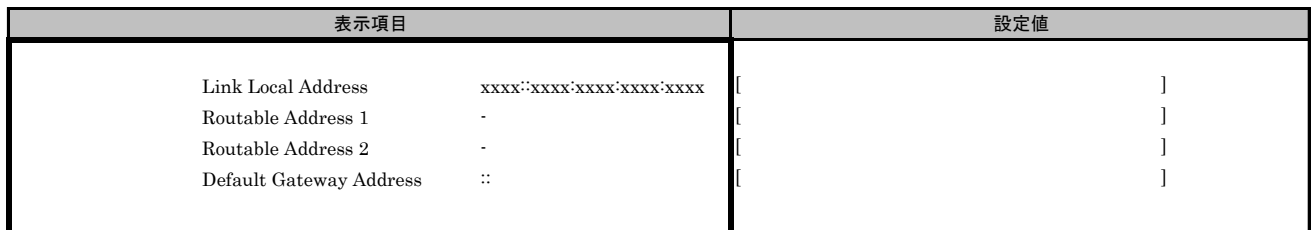

#### ■Configure VLAN ID/Priorityサブメニュー

( ) ご購入時設定を変更していない

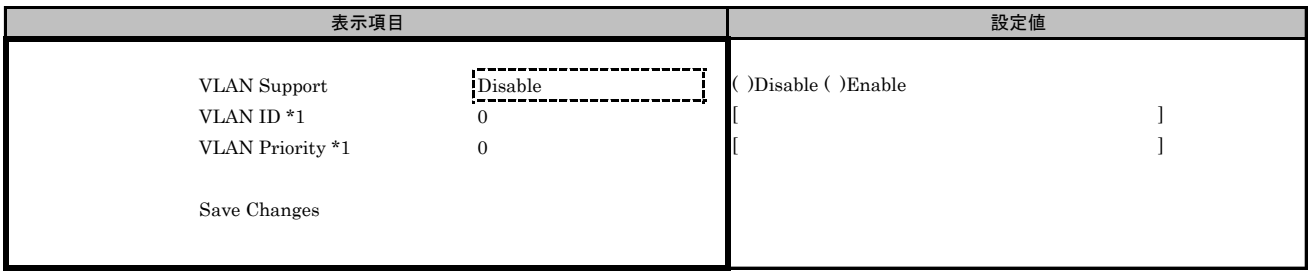

\*1: [VLAN Support]を[Enable]に設定した場合、表示されます。

#### ■iSCSI Target Configurationサブメニュー

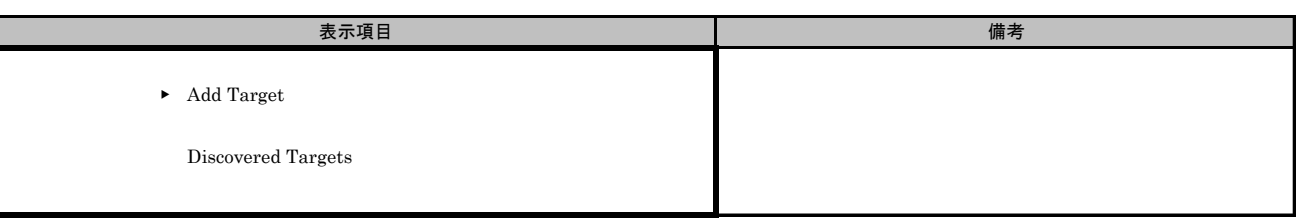

#### ■Add Targetサブメニュー

( ) ご購入時設定を変更していない

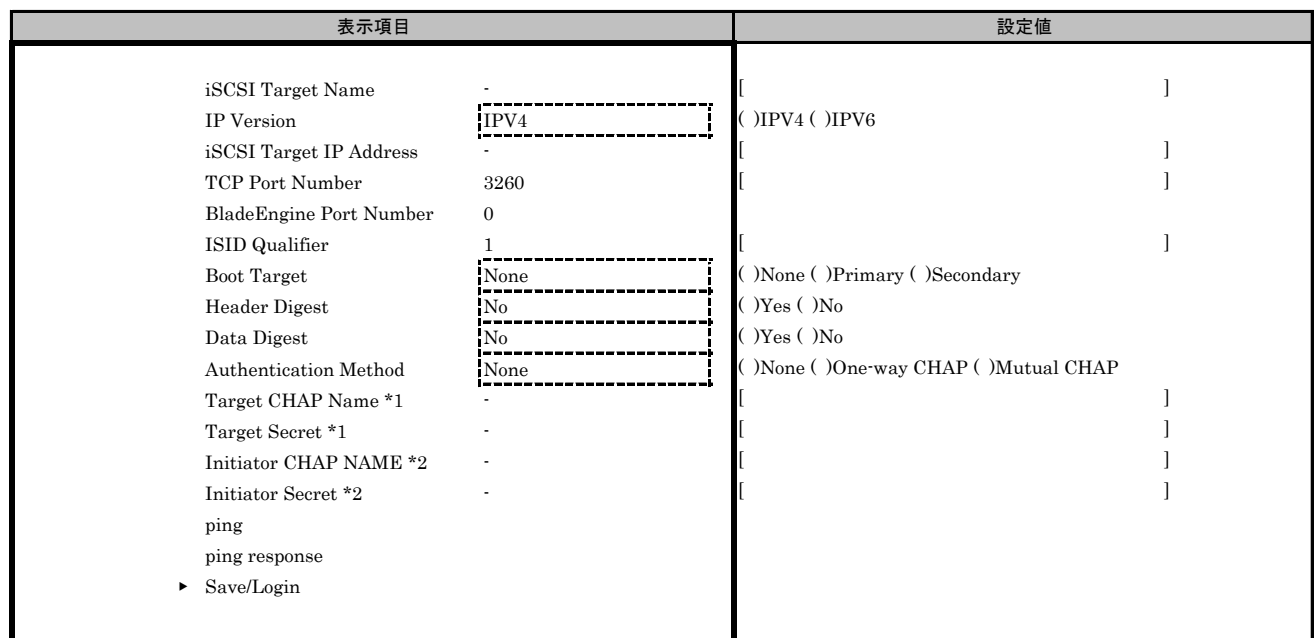

\*1: [Authentication Method]で[One-Way CHAP]または[Mutual CHAP]を選択した場合、設定可能です。

\*2: [Authentication Method]で[Mutual CHAP]を選択した場合、設定可能です。

#### J.2 Function 2 を選択した場合

#### ■iSCSIメニュー

- - - - -<br>( ) ご購入時設定を変更していない

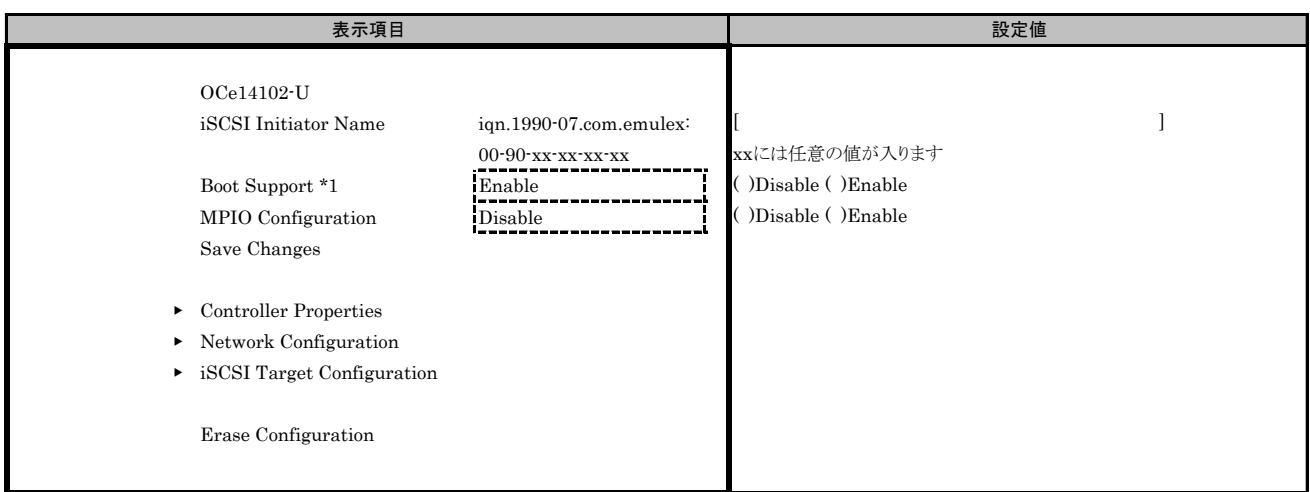

\*1: iSCSI Bootを行う場合は、[Enable]を選択します。

#### ■Controller Propertiesサブメニュー

( ) ご購入時設定を変更していない

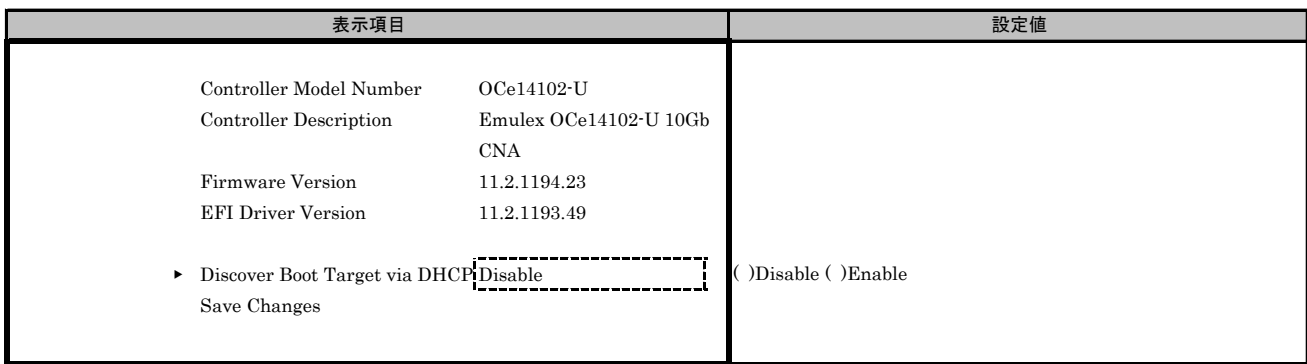

#### ■Network Configurationサブメニュー

( ) ご購入時設定を変更していない

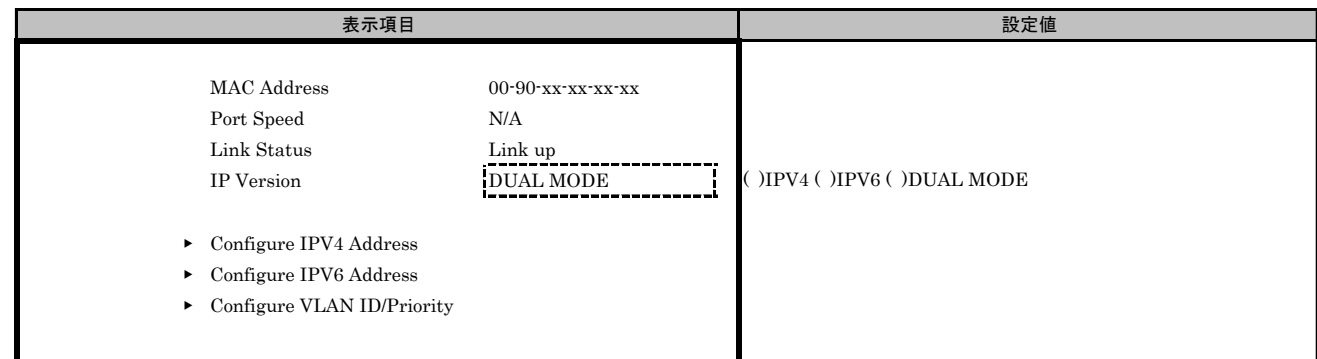

## ■Configure IPV4 Addressサブメニュー

( ) ご購入時設定を変更していない

【注意】 設定を変更した場合は、[Save DHCP Setting]を選択してください。

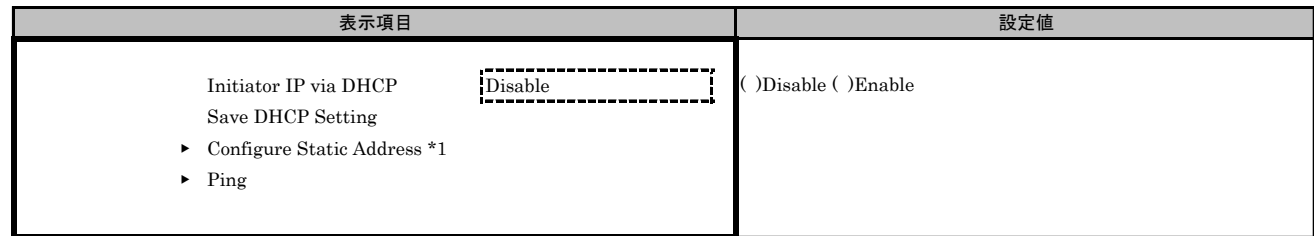

\*1: [Initiator IP via DHCP]を[Disable]に設定した場合、設定できます。

#### ■Configure Static Addressサブメニュー

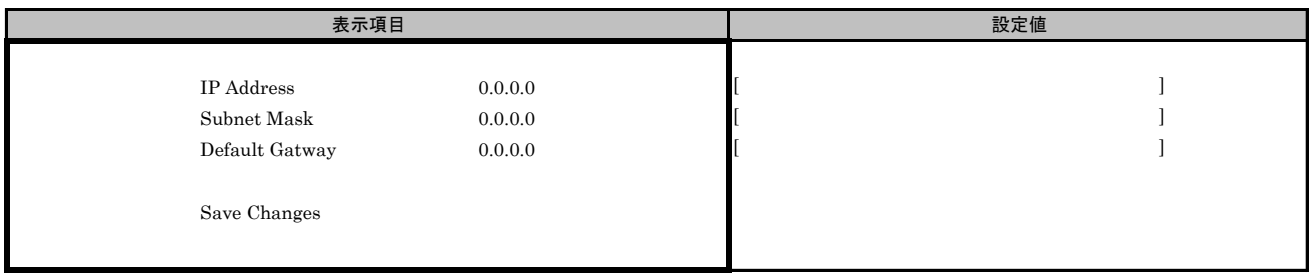

#### ■Configure IPV6 Addressサブメニュー

( ) ご購入時設定を変更していない

【注意】 設定を変更した場合は、[Save Autoconfiguration]を選択してください。

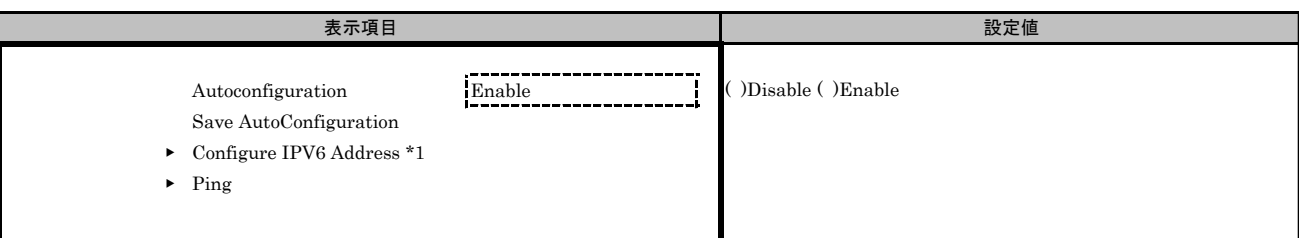

\*1: [Autoconfiguration]を[Disable]に設定した場合、設定できます。

#### ■Configure IPV6 Addressサブメニュー

( ) ご購入時設定を変更していない

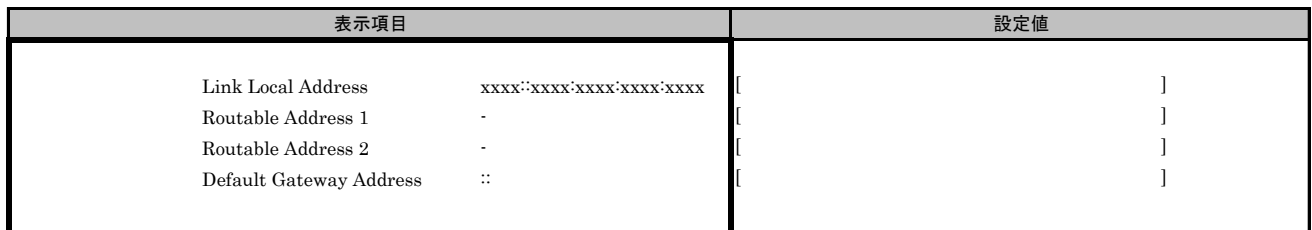

#### ■Configure VLAN ID/Priorityサブメニュー

( ) ご購入時設定を変更していない

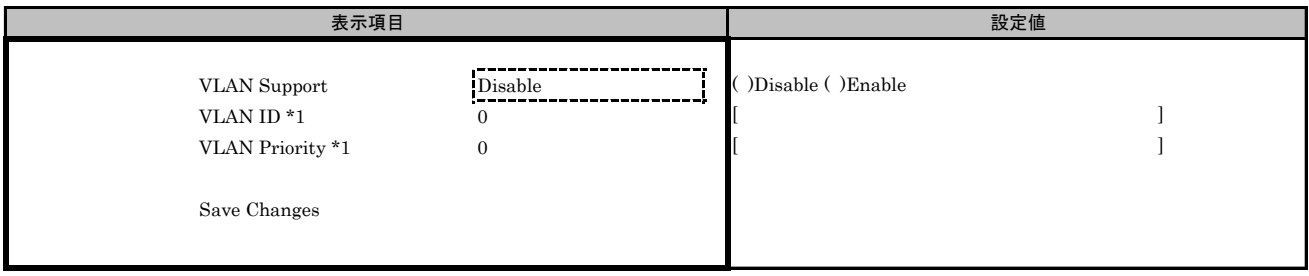

\*1: [VLAN Support]を[Enable]に設定した場合、表示されます。

#### ■iSCSI Target Configurationサブメニュー

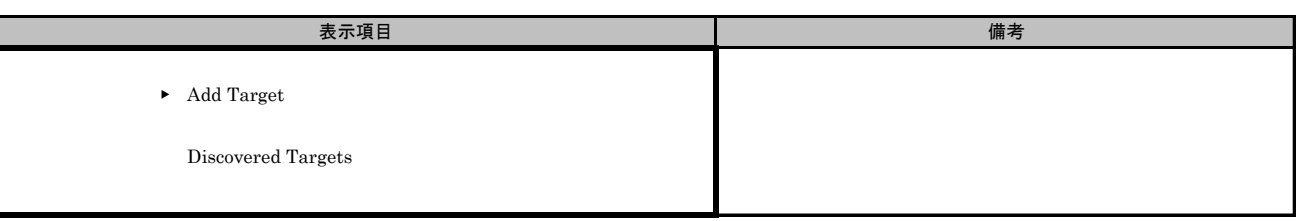

#### ■Add Targetサブメニュー

( ) ご購入時設定を変更していない

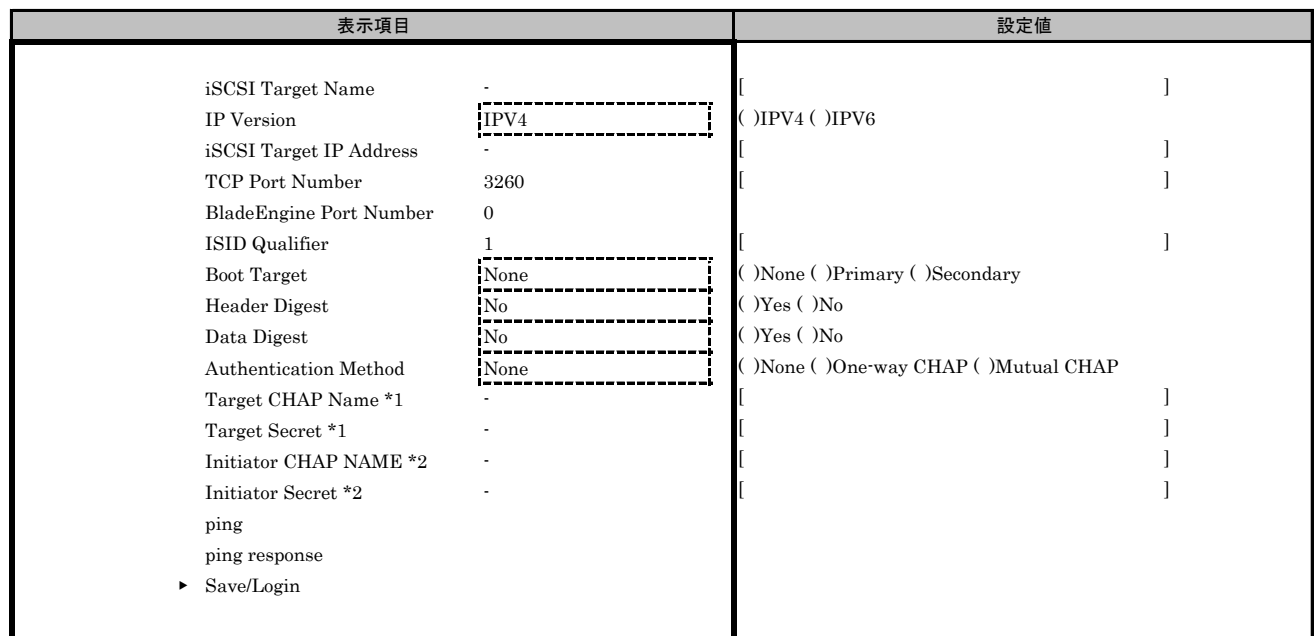

\*1: [Authentication Method]で[One-Way CHAP]または[Mutual CHAP]を選択した場合、設定可能です。

\*2: [Authentication Method]で[Mutual CHAP]を選択した場合、設定可能です。

#### J.3 Function 3 を選択した場合

#### ■iSCSIメニュー

- - - - -<br>( ) ご購入時設定を変更していない

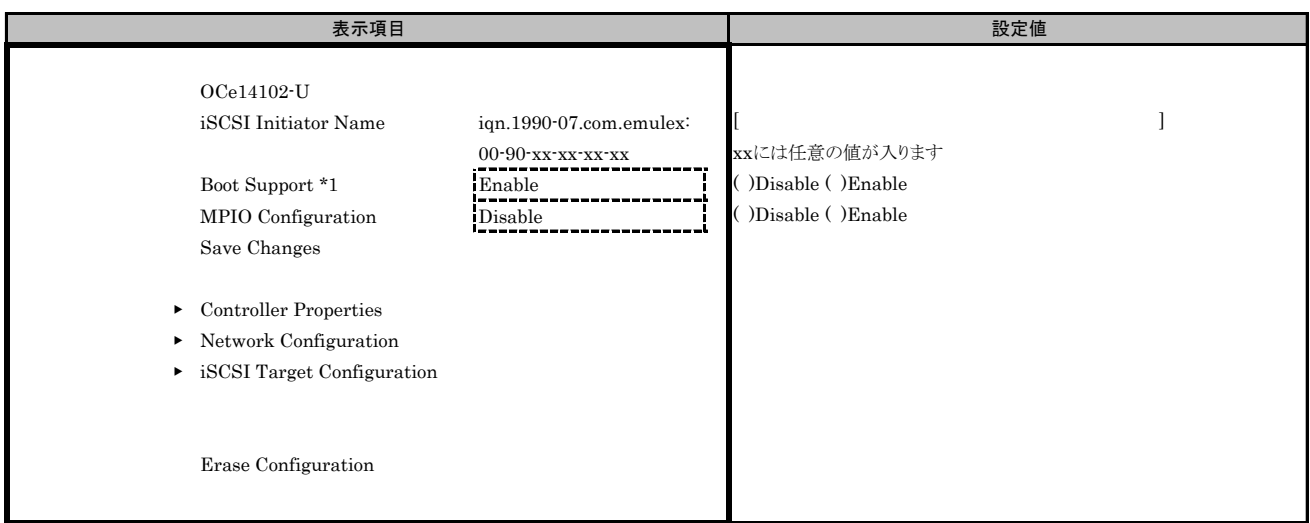

\*1: iSCSI Bootを行う場合は、[Enable]を選択します。

#### ■Controller Propertiesサブメニュー

( ) ご購入時設定を変更していない

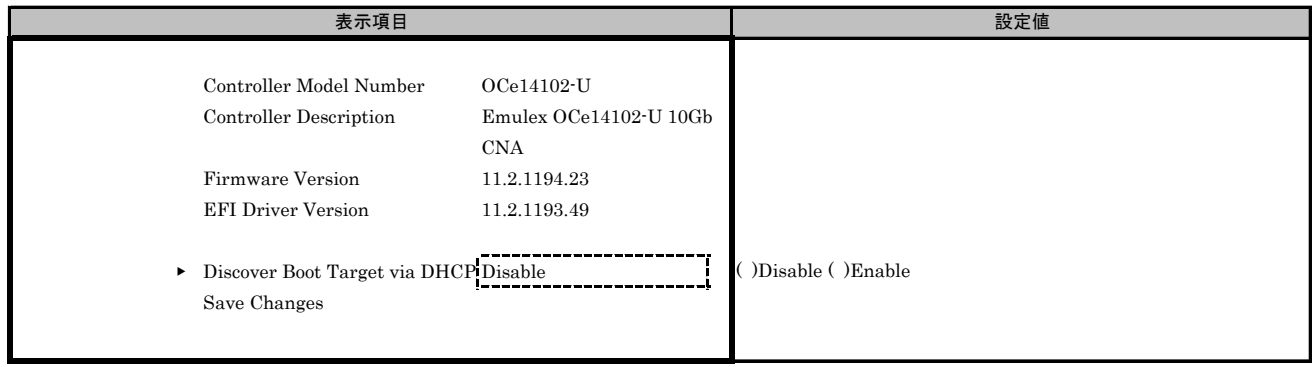

#### ■Network Configurationサブメニュー

( ) ご購入時設定を変更していない

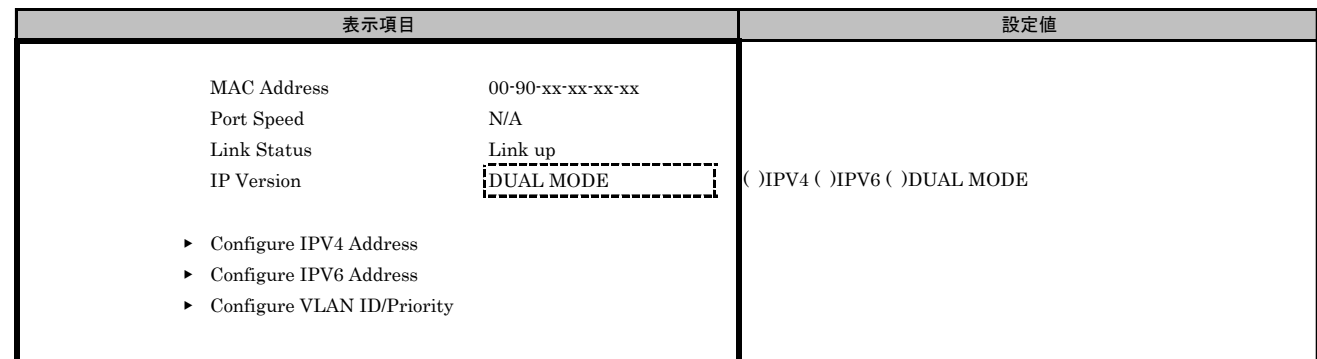

## ■Configure IPV4 Addressサブメニュー

( ) ご購入時設定を変更していない

【注意】 設定を変更した場合は、[Save DHCP Setting]を選択してください。

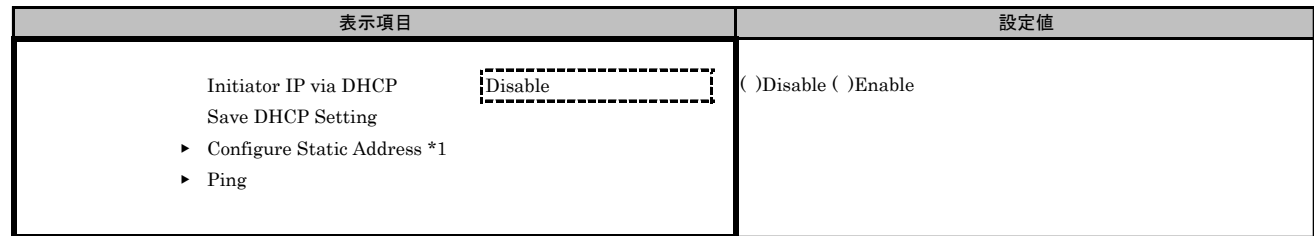

\*1: [Initiator IP via DHCP]を[Disable]に設定した場合、設定できます。

#### ■Configure Static Addressサブメニュー

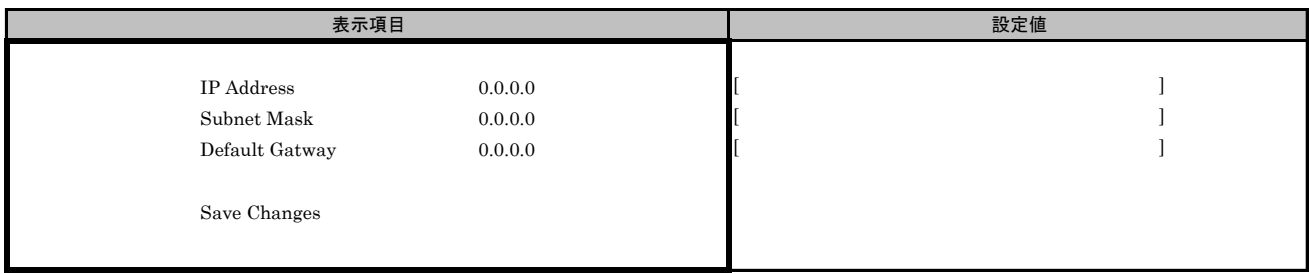

#### ■Configure IPV6 Addressサブメニュー

( ) ご購入時設定を変更していない

【注意】 設定を変更した場合は、[Save Autoconfiguration]を選択してください。

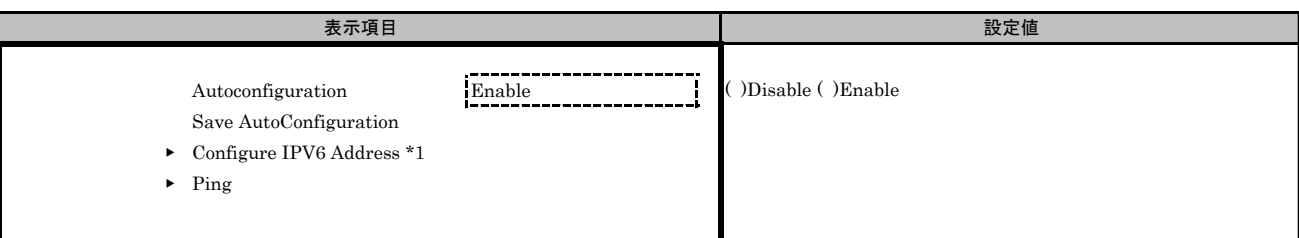

\*1: [Autoconfiguration]を[Disable]に設定した場合、設定できます。

#### ■Configure IPV6 Addressサブメニュー

( ) ご購入時設定を変更していない

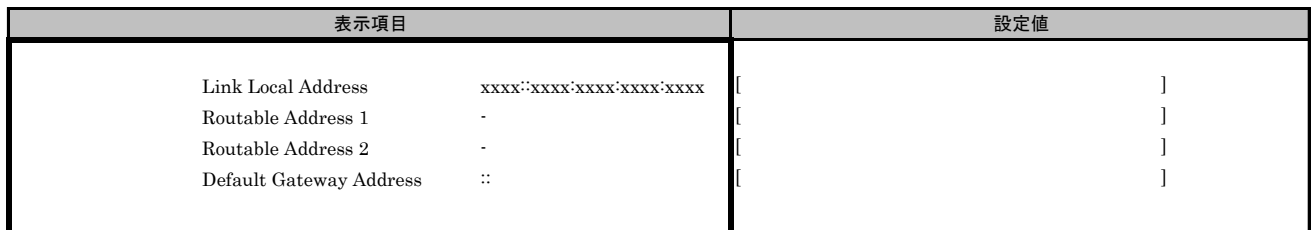

#### ■Configure VLAN ID/Priorityサブメニュー

( ) ご購入時設定を変更していない

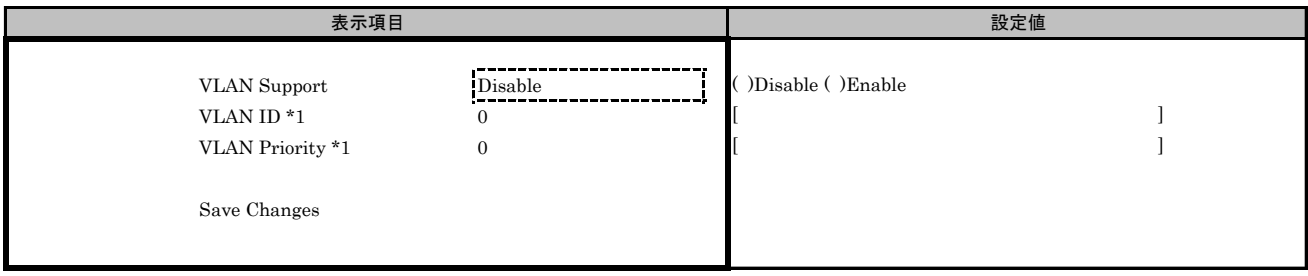

\*1: [VLAN Support]を[Enable]に設定した場合、表示されます。

#### ■iSCSI Target Configurationサブメニュー

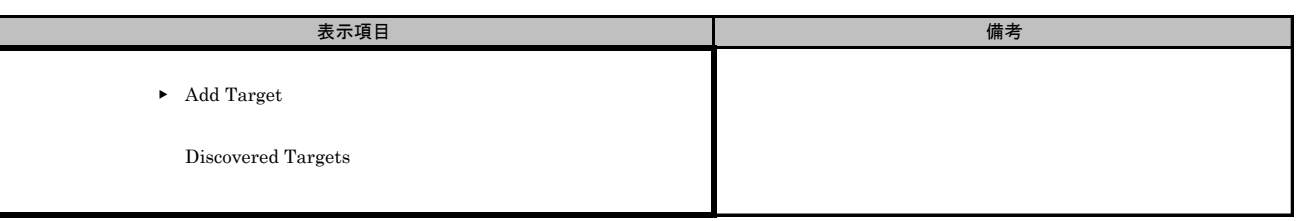

#### ■Add Targetサブメニュー

( ) ご購入時設定を変更していない

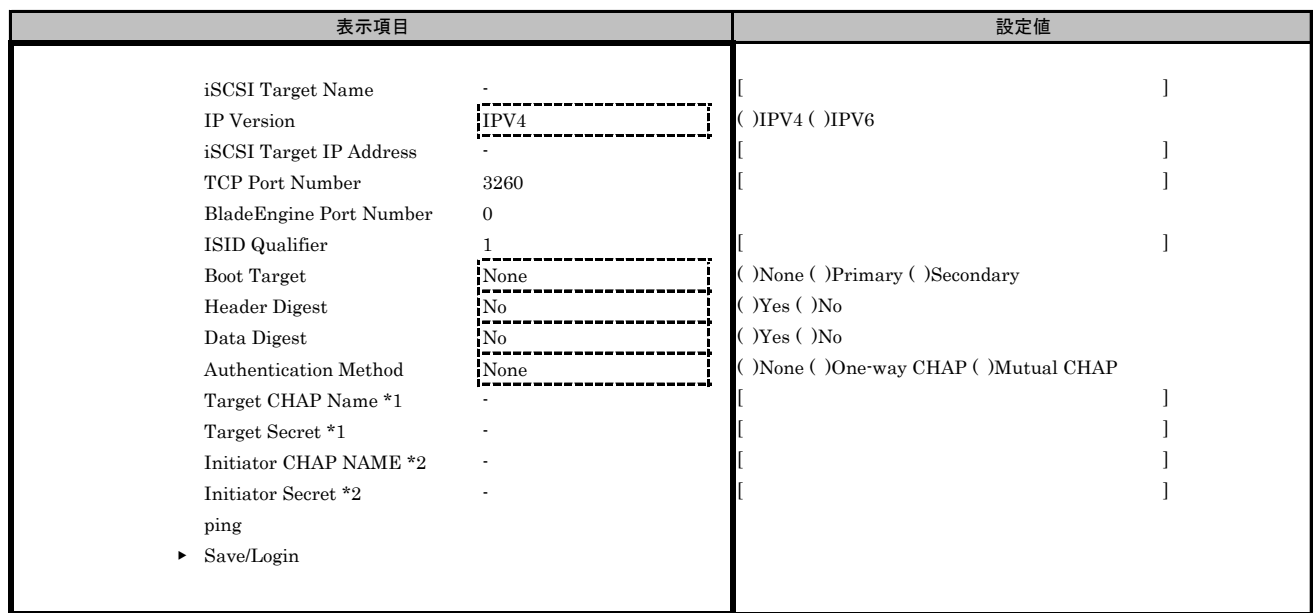

\*1: [Authentication Method]で[One-Way CHAP]または[Mutual CHAP]を選択した場合、設定可能です。

\*2: [Authentication Method]で[Mutual CHAP]を選択した場合、設定可能です。

#### J.4 Function 4 を選択した場合

#### ■iSCSIメニュー

- - - - -<br>( ) ご購入時設定を変更していない

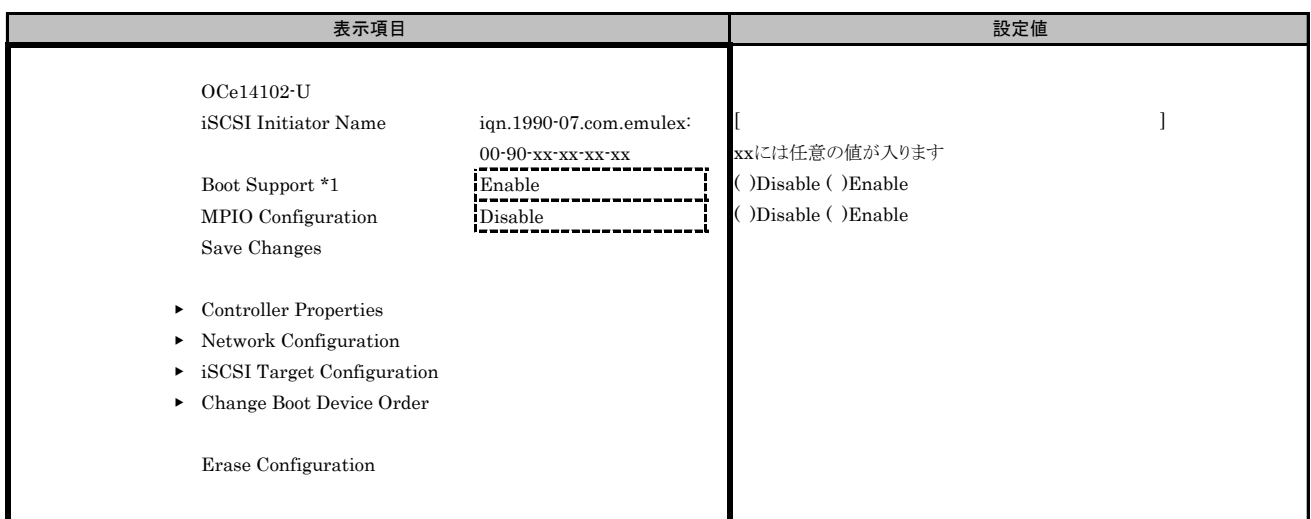

\*1: iSCSI Bootを行う場合は、[Enable]を選択します。

#### ■Controller Propertiesサブメニュー

( ) ご購入時設定を変更していない

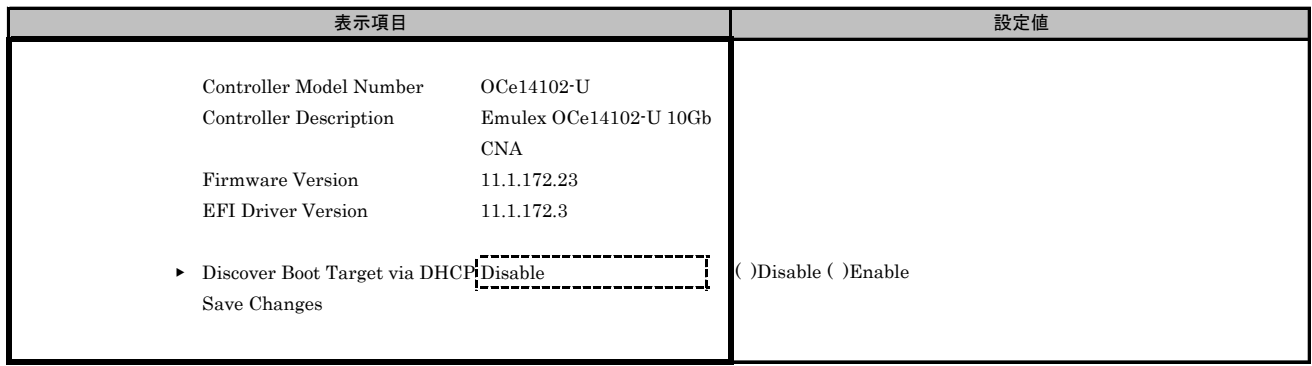

#### ■Network Configurationサブメニュー

( ) ご購入時設定を変更していない

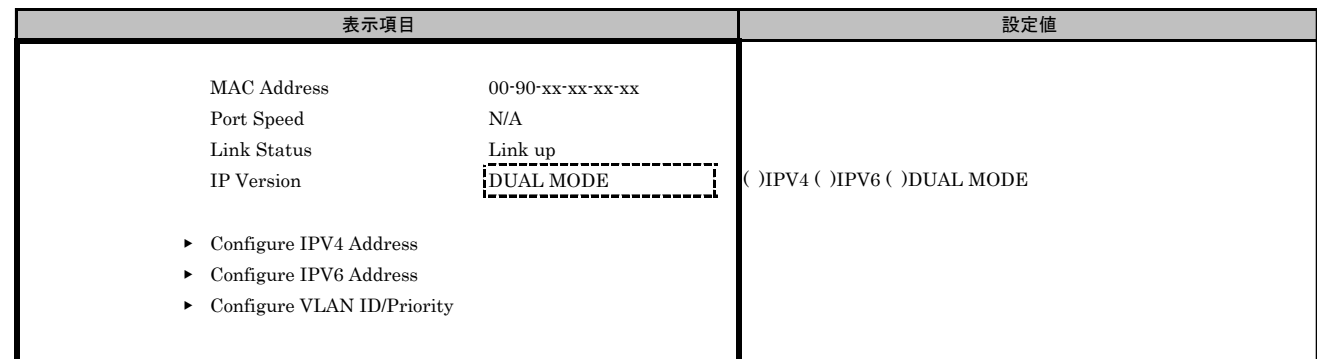

## ■Configure IPV4 Addressサブメニュー

( ) ご購入時設定を変更していない

【注意】 設定を変更した場合は、[Save DHCP Setting]を選択してください。

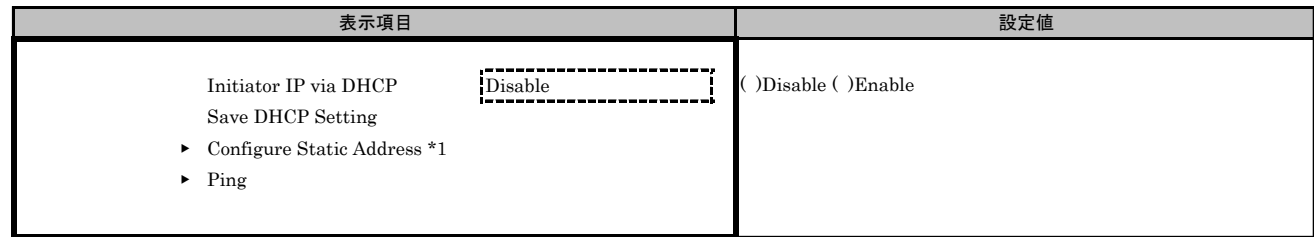

\*1: [Initiator IP via DHCP]を[Disable]に設定した場合、設定できます。

#### ■Configure Static Addressサブメニュー

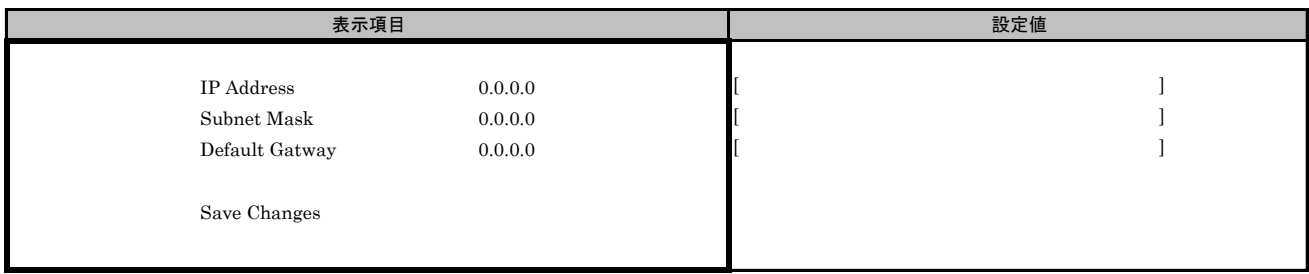

#### ■Configure IPV6 Addressサブメニュー

( ) ご購入時設定を変更していない

【注意】 設定を変更した場合は、[Save Autoconfiguration]を選択してください。

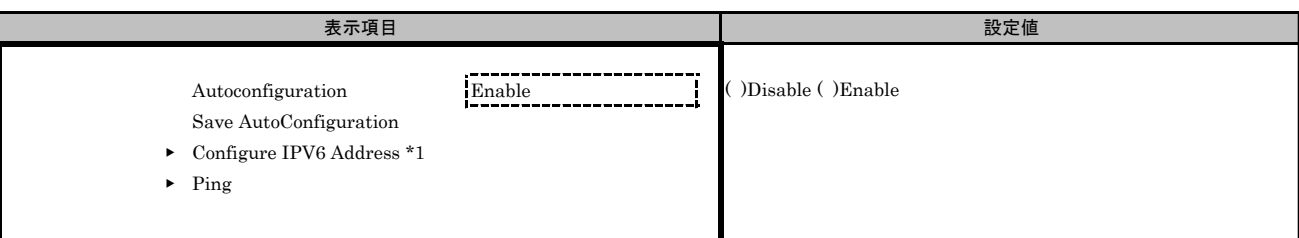

\*1: [Autoconfiguration]を[Disable]に設定した場合、設定できます。

#### ■Configure IPV6 Addressサブメニュー

( ) ご購入時設定を変更していない

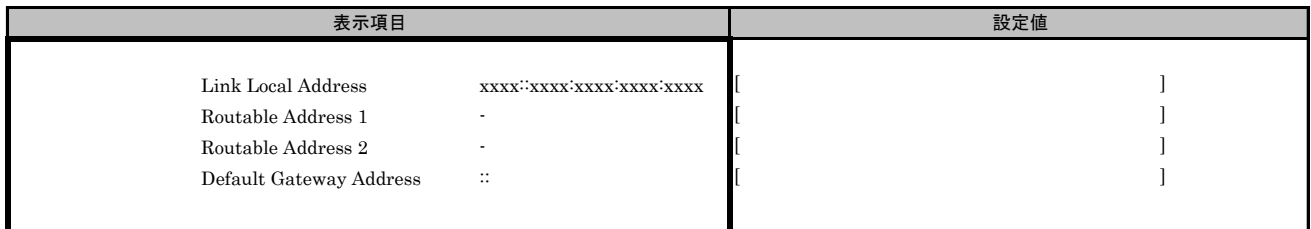

#### ■Configure VLAN ID/Priorityサブメニュー

( ) ご購入時設定を変更していない

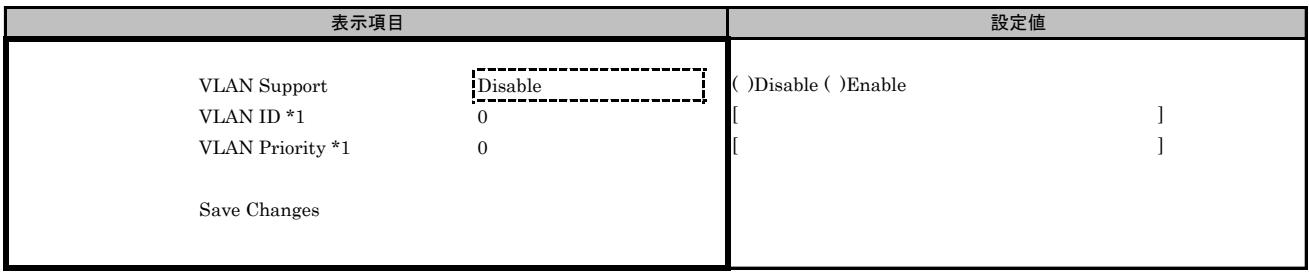

\*1: [VLAN Support]を[Enable]に設定した場合、表示されます。

#### ■iSCSI Target Configurationサブメニュー

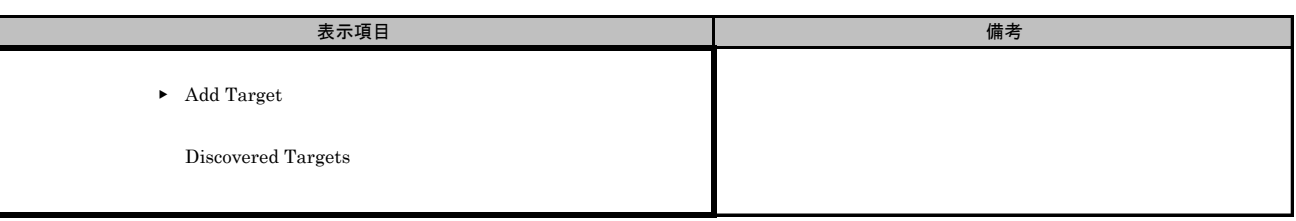

#### ■Add Targetサブメニュー

( ) ご購入時設定を変更していない

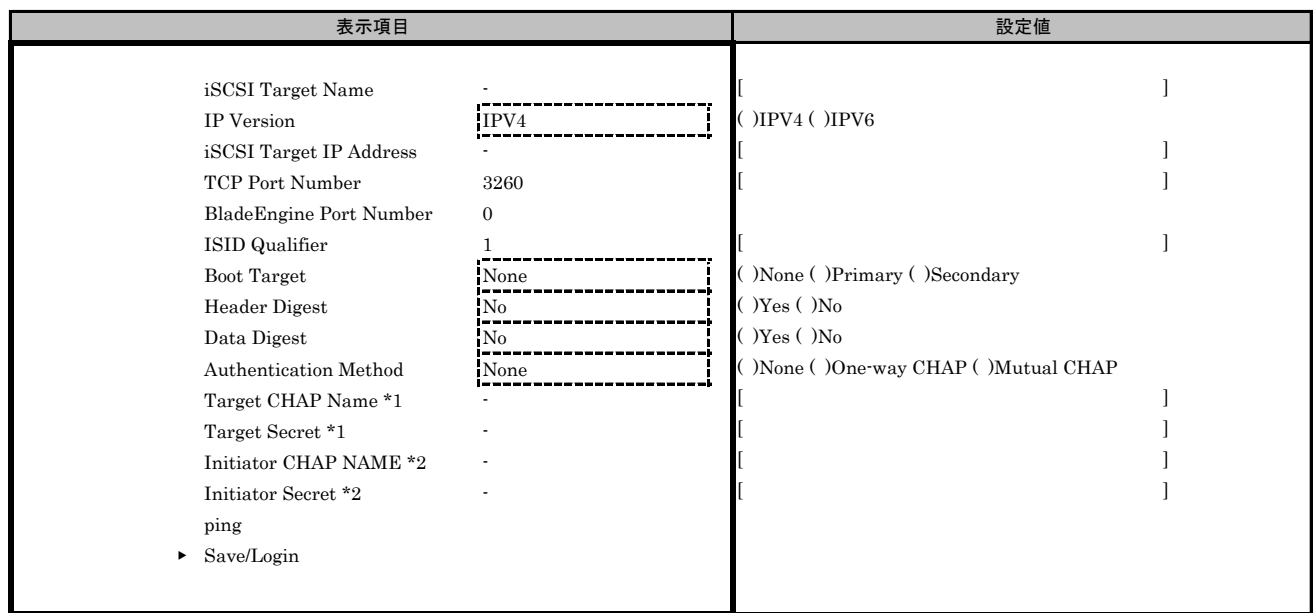

\*1: [Authentication Method]で[One-Way CHAP]または[Mutual CHAP]を選択した場合、設定可能です。

\*2: [Authentication Method]で[Mutual CHAP]を選択した場合、設定可能です。

#### J.5 Function 5 を選択した場合

#### ■iSCSIメニュー

- - - - -<br>( ) ご購入時設定を変更していない

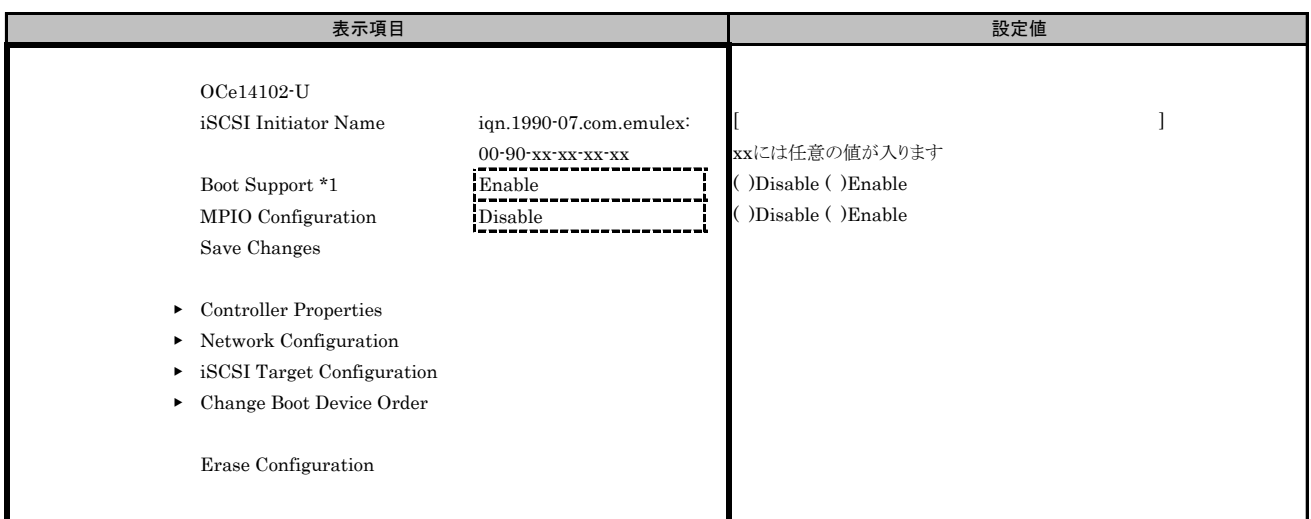

\*1: iSCSI Bootを行う場合は、[Enable]を選択します。

#### ■Controller Propertiesサブメニュー

( ) ご購入時設定を変更していない

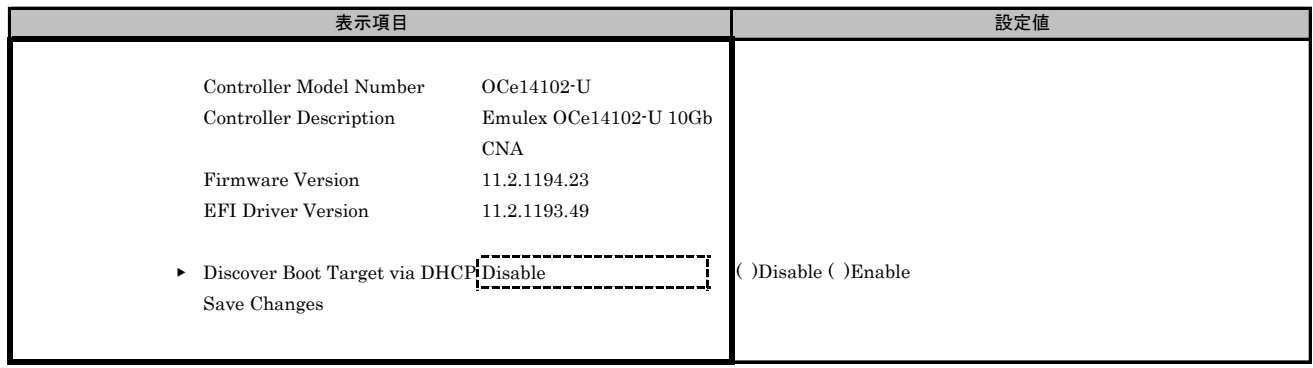

#### ■Network Configurationサブメニュー

( ) ご購入時設定を変更していない

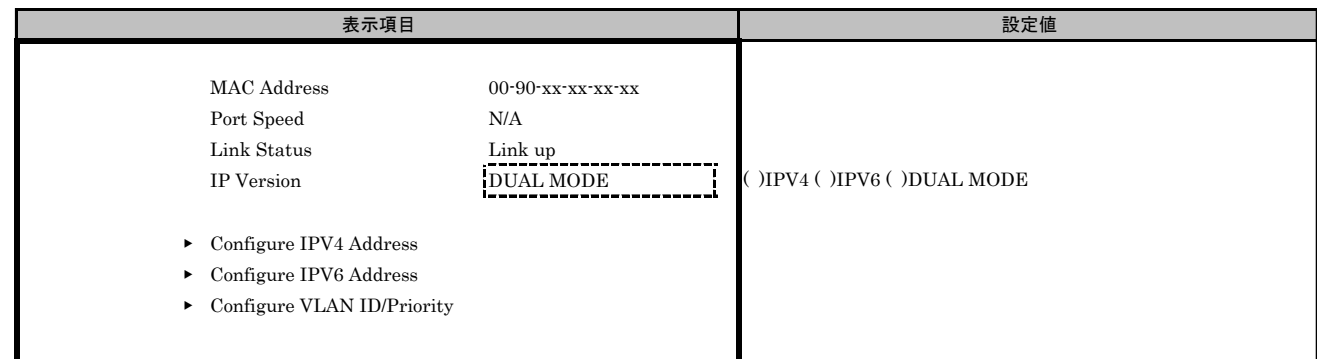

## ■Configure IPV4 Addressサブメニュー

( ) ご購入時設定を変更していない

【注意】 設定を変更した場合は、[Save DHCP Setting]を選択してください。

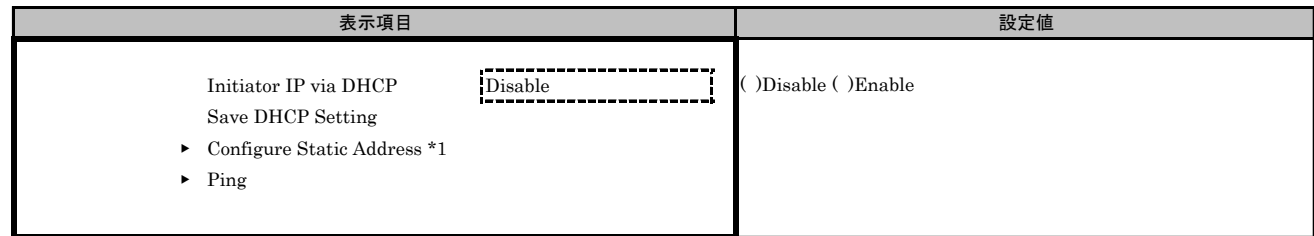

\*1: [Initiator IP via DHCP]を[Disable]に設定した場合、設定できます。

#### ■Configure Static Addressサブメニュー

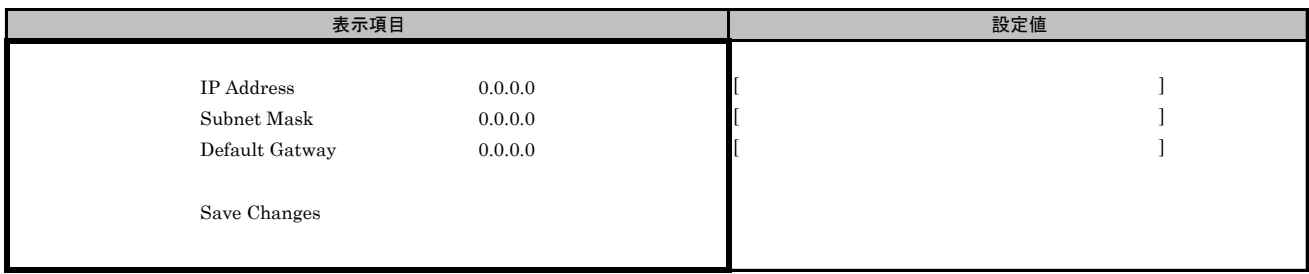

#### ■Configure IPV6 Addressサブメニュー

( ) ご購入時設定を変更していない

【注意】 設定を変更した場合は、[Save Autoconfiguration]を選択してください。

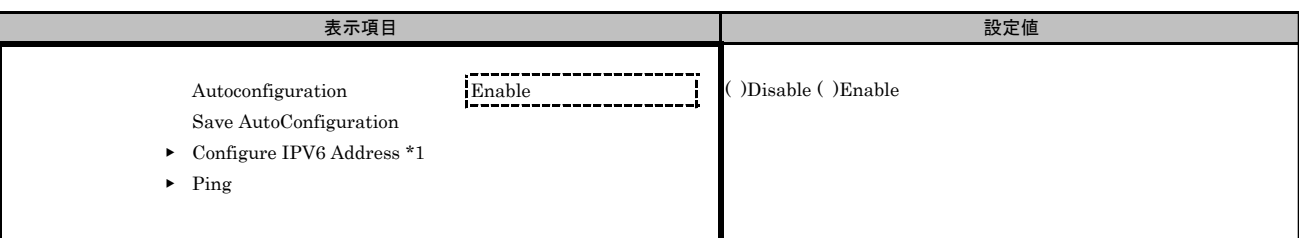

\*1: [Autoconfiguration]を[Disable]に設定した場合、設定できます。

#### ■Configure IPV6 Addressサブメニュー

( ) ご購入時設定を変更していない

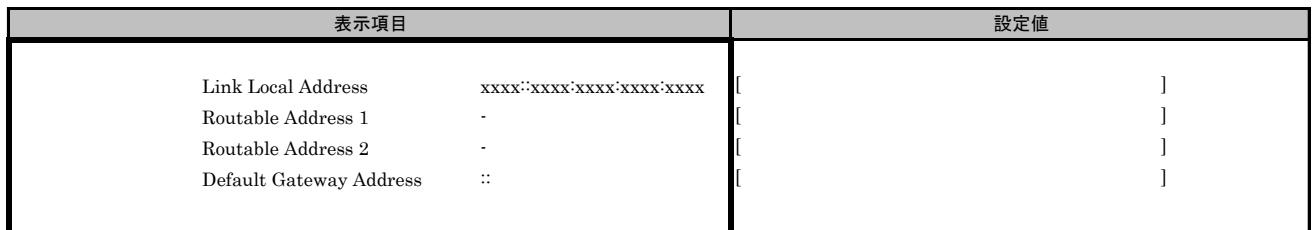

#### ■Configure VLAN ID/Priorityサブメニュー

( ) ご購入時設定を変更していない

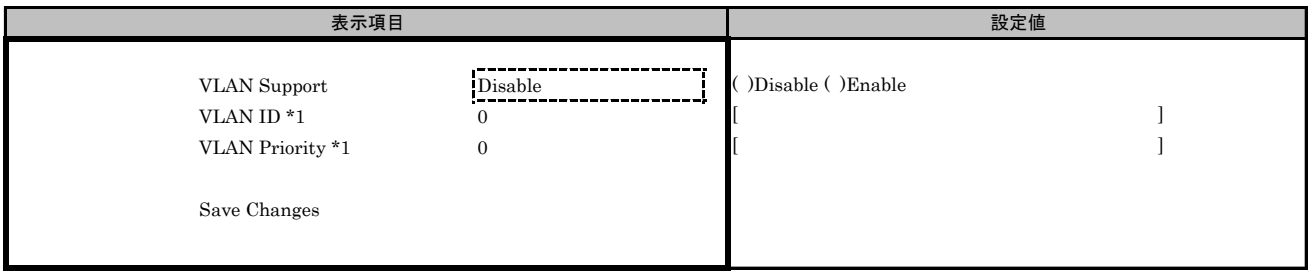

\*1: [VLAN Support]を[Enable]に設定した場合、表示されます。

#### ■iSCSI Target Configurationサブメニュー

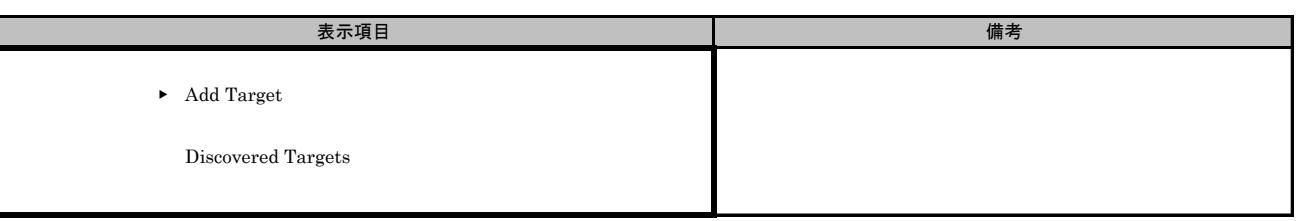

#### ■Add Targetサブメニュー

( ) ご購入時設定を変更していない

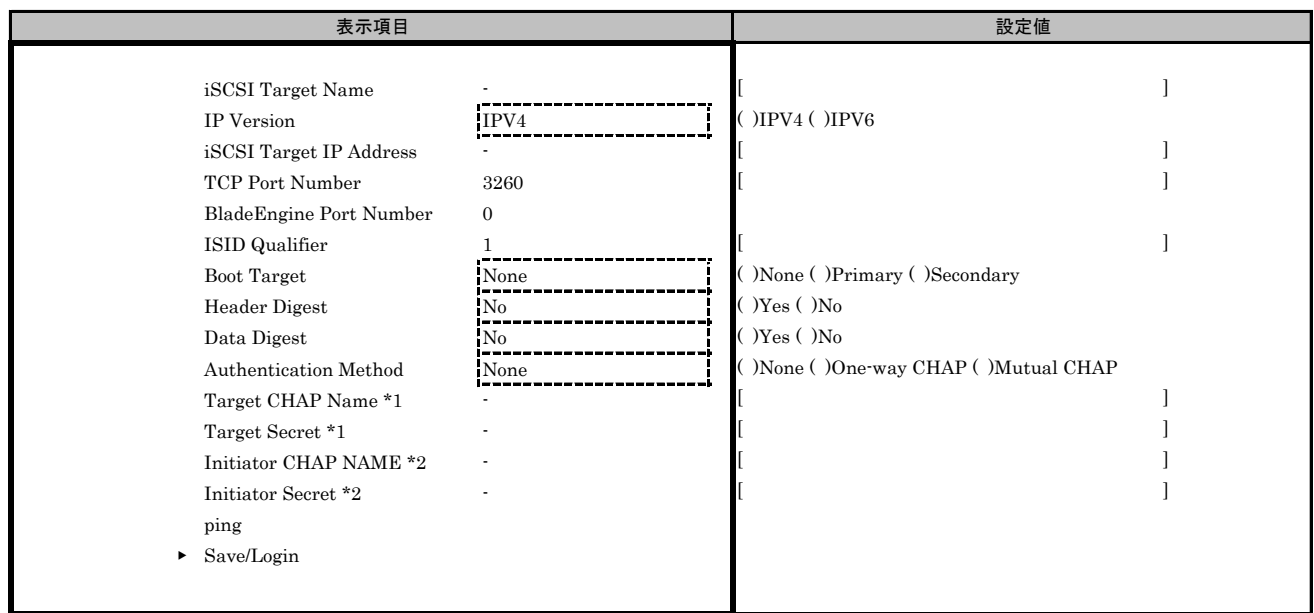

\*1: [Authentication Method]で[One-Way CHAP]または[Mutual CHAP]を選択した場合、設定可能です。

\*2: [Authentication Method]で[Mutual CHAP]を選択した場合、設定可能です。

## K. 障害連絡シート

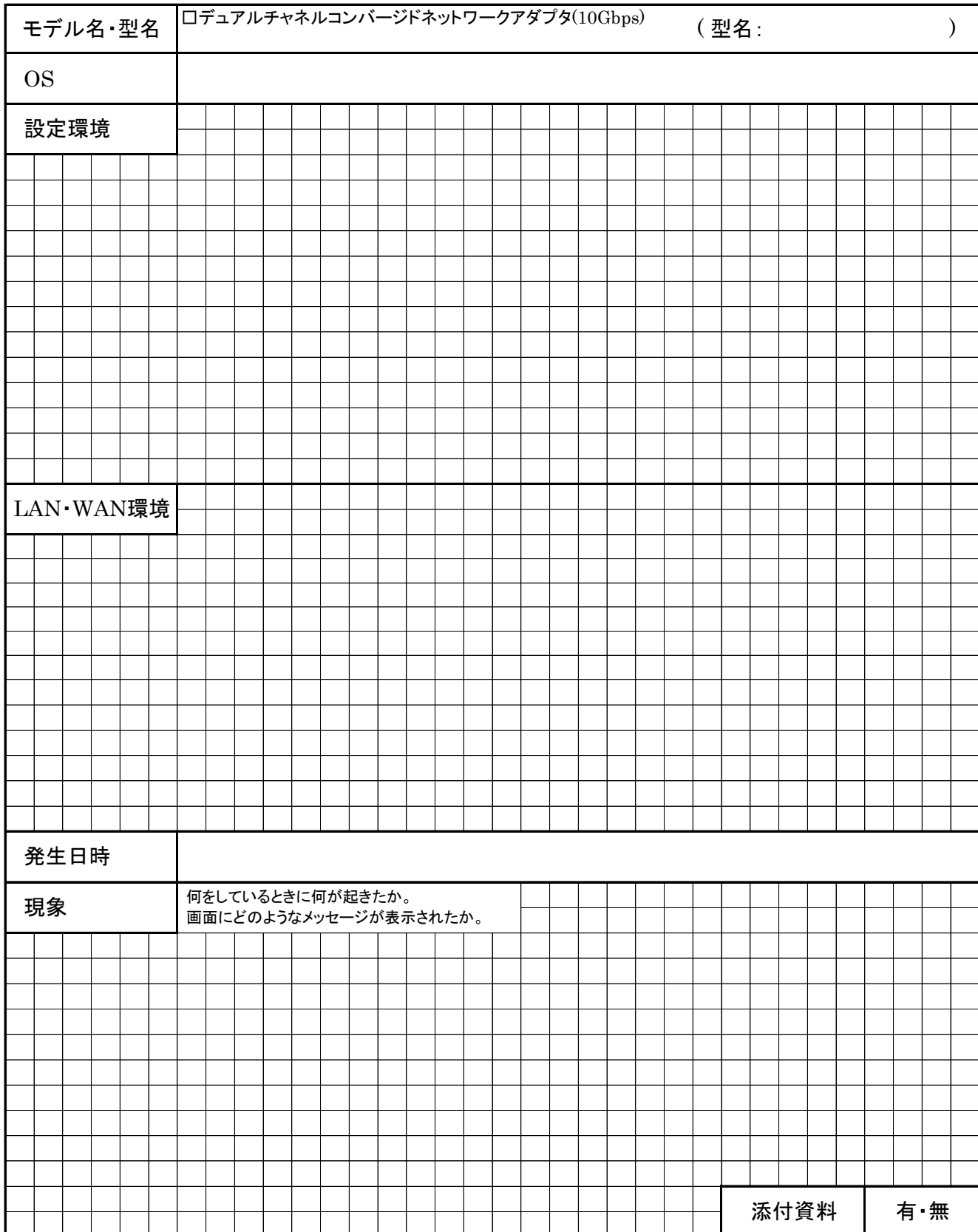

#### デュアルチャネル コンバージドネットワークアダプタ(10Gbps) (MC\*0JCEL1, MC\*0JCEL2)

環境設定シート(UEFI) CA92344-2405-01

#### 発 行 責 任 富士通株式会社 発 行 日 2018 年 2月

●本書の内容は、改善のため事前連絡なしに変更することがあります。

●本書に記載されたデータの使用に起因する、第三者の特許権およびその他 の権利の侵害については、当社はその責を負いません。

●無断転載を禁じます。